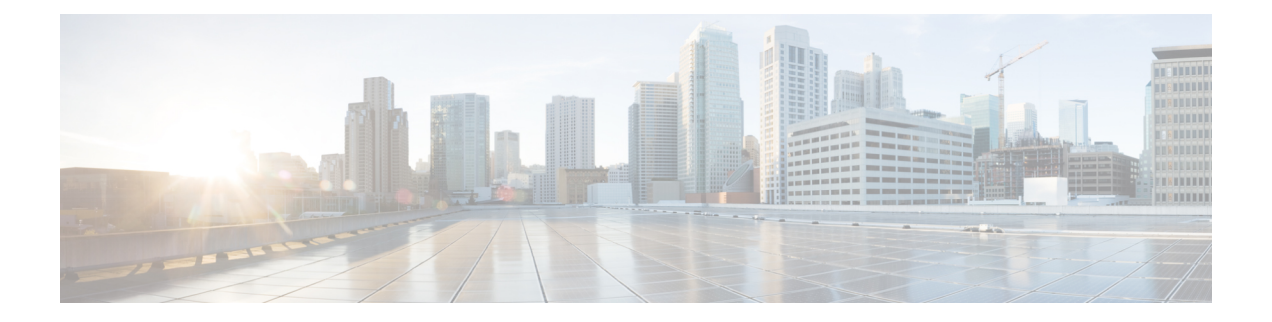

# **FlexConfig** ポリシー

次のトピックでは、FlexConfig ポリシーを設定して導入する方法について説明します。

- FlexConfig [ポリシーの概要](#page-0-0) (1 ページ)
- FlexConfig [の注意事項と制約事項](#page-23-0) (24 ページ)
- FlexConfig [ポリシーによるデバイス設定のカスタマイズ](#page-24-0) (25 ページ)

# <span id="page-0-0"></span>**FlexConfig** ポリシーの概要

FlexConfig ポリシーは FlexConfig オブジェクトの番号付きリストのコンテナです。各オブジェ クトは、定義する一連の Apache Velocity のスクリプト言語コマンド、ASA ソフトウェアの設 定コマンド、および変数に影響を与えます。各FlexConfigオブジェクトの内容は、基本的に、 割り当てられたデバイスに展開する一連の ASA コマンドを生成するプログラムです。このコ マンド シーケンスは、その後、Firepower Threat Defense デバイスで関連機能を設定します。

Firepower Threat Defense では、ASA 設定コマンドを使用して、すべての機能ではなく一部の機 能を実装します。Firepower Threat Defense 設定コマンドの一意のセットはありません。代わり に、FlexConfig のポイントは、Firepower Management Center ポリシーおよび設定を介して直接 まだサポートされていない機能を設定できることです。

 $\sqrt{2}$ 注意

シスコでは、ASA に精通している上級ユーザが自身の責任で行う場合にのみ FlexConfig ポリ シーを使用することを強くお勧めします。ブラックリストに登録されていない任意のコマンド を設定できます。FlexConfig ポリシーによって機能を有効にすると、他の設定された機能によ り意図しない結果を引き起こす可能性があります。

設定した FlexConfig ポリシーに関するサポートについては、Cisco Technical Assistance Center に お問い合わせください。Cisco Technical Assistance Center は、顧客に代わってカスタム設定を設 計したり、作成したりしません。シスコは、その他の Firepower システムの機能との正しい動 作または相互運用性を保証しません。FlexConfig 機能は廃止になる可能性があります。完全に 保証された機能のサポートについては、Firepower Management Center サポートを待つ必要があ ります。判別できない場合は、FlexConfig ポリシーを使用しないでください。

## <span id="page-1-0"></span>**FlexConfig** ポリシーの推奨される使用法

FlexConfig ポリシーには、推奨される使用法が主に 2 つあります。

- ASA から Firepower Threat Defense に変換し、Firepower Management Center で直接サポート されない互換機能を使用している(および引き続き使用する必要がある)場合。この場 合、ASA で **show running-config** コマンドを使用してその互換機能の設定を確認し、その 機能を実装するFlexConfigオブジェクトを作成します。オブジェクトの導入設定(1回/毎 回、前に付加/後ろに付加)をいろいろと試して、正しい設定になるようにします。2つの デバイスでの **show running-config** の出力を比較して確認します。
- Firepower Threat Defense を使用しているものの、構成が必要な設定または機能がある場合 (たとえば、Cisco Technical Assistance Center から、発生している特定の問題を解決するた めの具体的な設定を指示された場合)。複雑な機能については、ラボデバイスを使用して FlexConfig をテストし、期待する動作を得られることを確認します。

システムには、テスト対象の設定を表す一連の定義済みFlexConfigオブジェクトが含まれてい ます。これらのオブジェクトのなかに必要な機能を表すものがない場合は、まず、標準ポリ シーで同等の機能を設定できるかどうかを判断します。たとえば、アクセス コントロール ポ リシーには侵入検知および防御、HTTP およびその他のタイプのプロトコル インスペクショ ン、URLフィルタリング、アプリケーションフィルタリング、アクセス制御が含まれており、 ASA はこれらの要素を別個の機能を使用して実装します。多くの機能は CLI コマンドを使用 して設定されていないため、**show running-config**の出力にすべてのポリシーが記載されるわけ ではありません。

(注)

常に、ASA と Firepower Threat Defense との間の重複は 1 対 1 であるわけではないことに注意し てください。Firepower Threat DefenseデバイスでASA設定を完全に作成し直そうとしないでく ださい。設定する機能は、FlexConfig を使用して慎重にテストする必要があります。

## <span id="page-1-1"></span>**FlexConfig** オブジェクトの **CLI** コマンド

Firepower Threat Defense では一部の機能の設定に ASA コンフィギュレーション コマンドを使 用します。ASAのすべての機能にFirepower Threat Defenseとの互換性があるわけではありませ んが、Firepower Threat Defense で使用はできるが Firepower Management Center ポリシーでは設 定できない機能があります。こうした機能を設定するには、FlexConfig オブジェクトを使って 必要な CLI を指定します。

FlexConfig を使って手動で機能を設定する場合、ユーザは自身の責任において正しいコマンド シンタックスを理解し、実装してください。FlexConfigポリシーはCLIコマンドシンタックス の検証は行いません。正しいシンタックスと CLI コマンドの設定に関する詳細については、 ASA ドキュメンテーションを参照してください。

• 『ASACLI構成ガイド』では機能を設定する方法について説明しています。ガイドはこち らからご覧ください。 [http://www.cisco.com/c/en/us/support/security/](http://www.cisco.com/c/en/us/support/security/asa-5500-series-next-generation-firewalls/products-installation-and-configuration-guides-list.html) [asa-5500-series-next-generation-firewalls/products-installation-and-configuration-guides-list.html](http://www.cisco.com/c/en/us/support/security/asa-5500-series-next-generation-firewalls/products-installation-and-configuration-guides-list.html)

• 『ASAコマンドリファレンス』ではコマンド名ごとにその他の情報が記載されています。 リファレンスはこちらからご覧ください。 [http://www.cisco.com/c/en/us/support/security/](http://www.cisco.com/c/en/us/support/security/asa-5500-series-next-generation-firewalls/products-command-reference-list.html) [asa-5500-series-next-generation-firewalls/products-command-reference-list.html](http://www.cisco.com/c/en/us/support/security/asa-5500-series-next-generation-firewalls/products-command-reference-list.html)

## **ASA** ソフトウェアのバージョンおよび現在の **CLI** 設定の特定

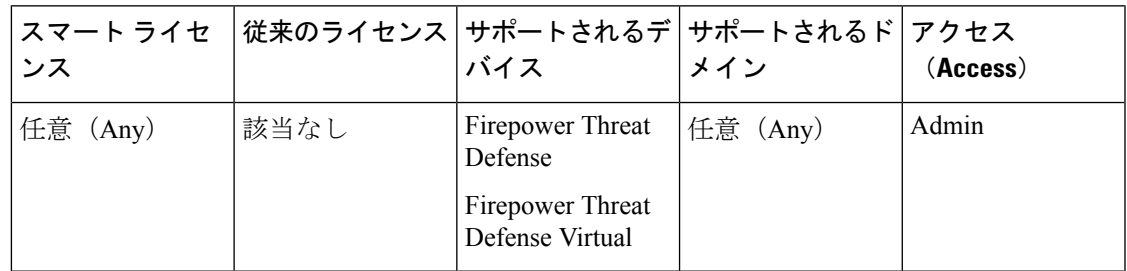

システムがASAソフトウェアコマンドを使用して一部の機能を設定するため、FirepowerThreat Defenseデバイスで実行するソフトウェアで使用されている現在のASAバージョンを特定する 必要があります。このバージョン番号に従って、機能設定時の手順に使用する ASA CLI 設定 ガイドを選択します。また、現在の CLI ベースの設定を確認し、実装する ASA 設定と比較す る必要があります。

FirepowerThreatDefense設定とどのASA設定も大きく異なることに注意してください。Firepower Threat Defense ポリシーの多くは CLI の外部で設定されるため、コマンドを調べても設定を確 認することができません。ASA と Firepower Threat Defense 設定が 1 対 1 で対応するように作成 しようとしないでください。

この情報を表示するには、デバイスの管理インターフェイスへの SSH 接続を確立し、次のコ マンドを発行します。

- **show version system** また、Cisco 適応型セキュリティ アプライアンス ソフトウェアのバー ジョン番号を検索します。(Firepower Management Center CLI ツールを使用してコマンド を発行する場合は、**system** キーワードを省略します。)
- **show running-config** 現在の CLI 設定を表示します。
- **show running-config all** 現在の CLI 設定にすべてのデフォルト コマンドを含めます。

また、次の手順を使用して、Firepower Management Center 内からこれらのコマンドを発行する こともできます。

#### 手順

ステップ **1 [**システム(**System**)**]** > **[**ヘルス(**Health**)**]** > **[**モニタ(**Monitor**)**]** を選択します。

ステップ **2** FlexConfig ポリシーの対象となるデバイスの名前をクリックします。

目的のデバイスを表示するために、[ステータス(Status)] テーブルの [カウント(Count)] カ ラムにある開く/閉じるの矢印をクリックする必要がある場合があります。

ここでは、コンフィギュレーション コマンドについて詳しく説明します。

- ステップ **3** [高度なトラブルシューティング(Advanced Troubleshooting)] を選択します。
- ステップ **4** [脅威に対する防御 CLI(Threat Defense CLI)] を選択します。
- ステップ **5** コマンドとして **show** を選択し、パラメータとして **version** を入力するか、他のコマンドの 1 つを入力します。
- **ステップ6** [実行 (Execute) ] をクリックします。

versionを入力した場合、Cisco適応型セキュリティアプライアンスソフトウェアのバージョン 番号の出力を検索します。

後で実行する分析のために、出力を選択して Ctrl + C を押し、テキスト ファイルに貼り付ける ことができます。

## ブラックリストの **CLI** コマンド

FlexConfig の目的は、Firepower Management Center を使用している Firepower Threat Defense デ バイスで設定できない ASA デバイスで使用可能な機能を設定することです。

したがって、Firepower Management Centerに同等の機能があるASA機能は設定することができ ません。次の表に、ブラックリストに入っているそれらのコマンドエリアの一部を示します。

また、一部の **clear** コマンドは、管理対象ポリシーと重複し、管理対象ポリシーの設定の一部 を削除する可能性があるため、ブラックリストに入れられています。

FlexConfigオブジェクトエディタでは、ブラックリストのコマンドをオブジェクトに含めるこ とはできません。

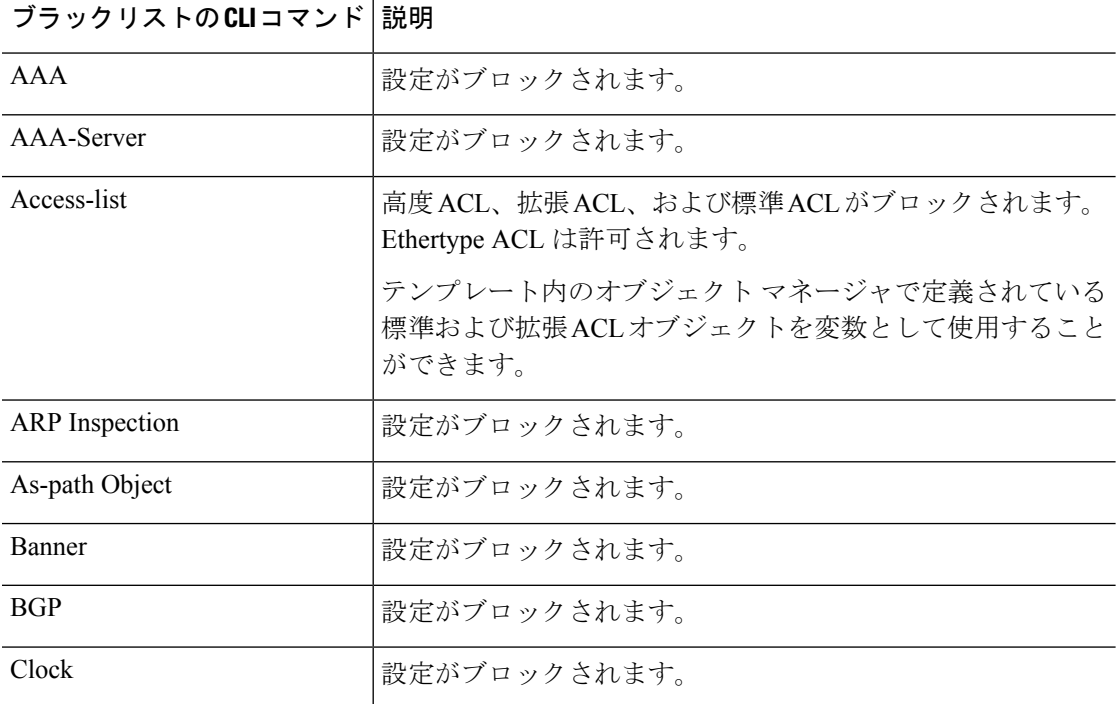

I

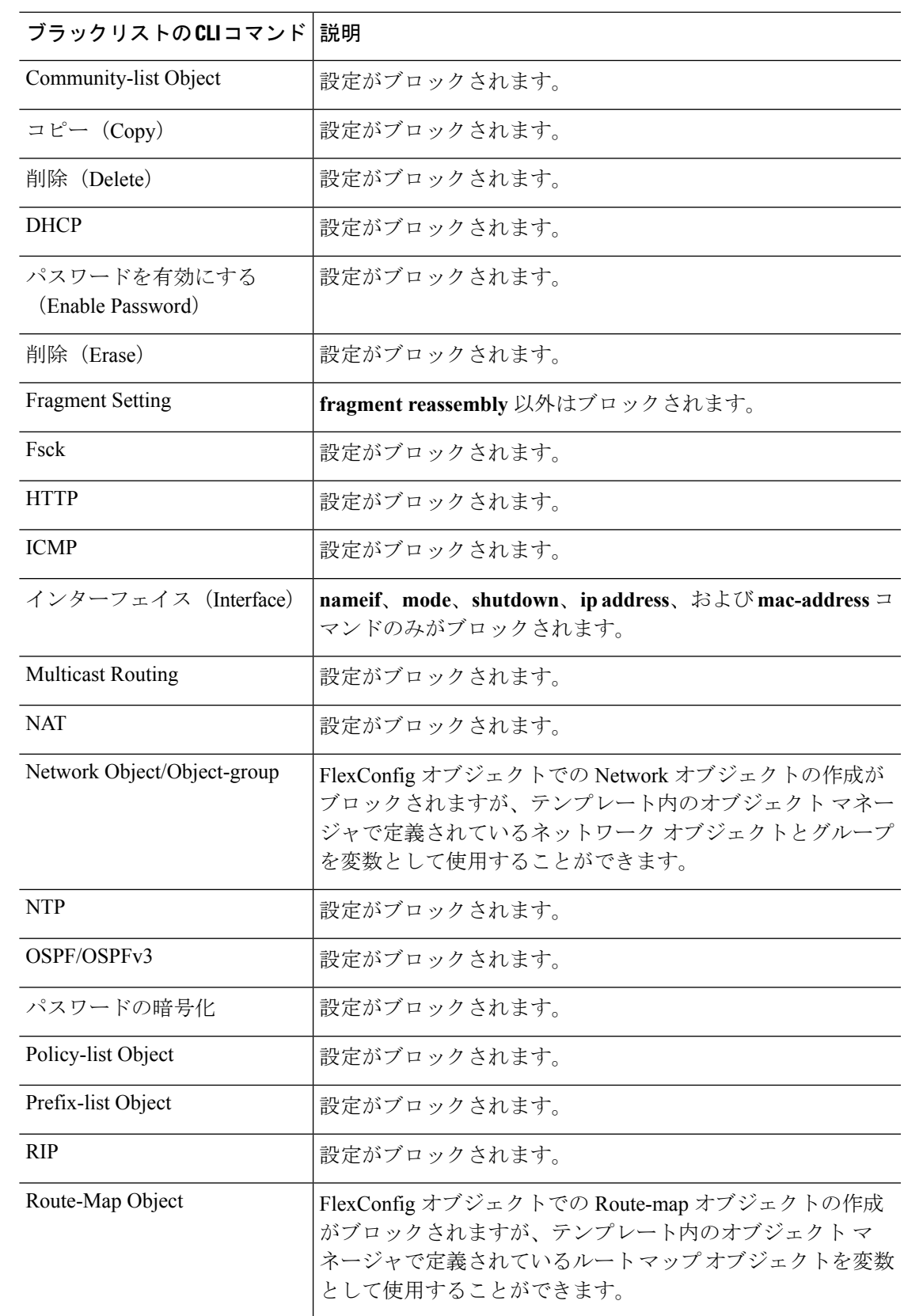

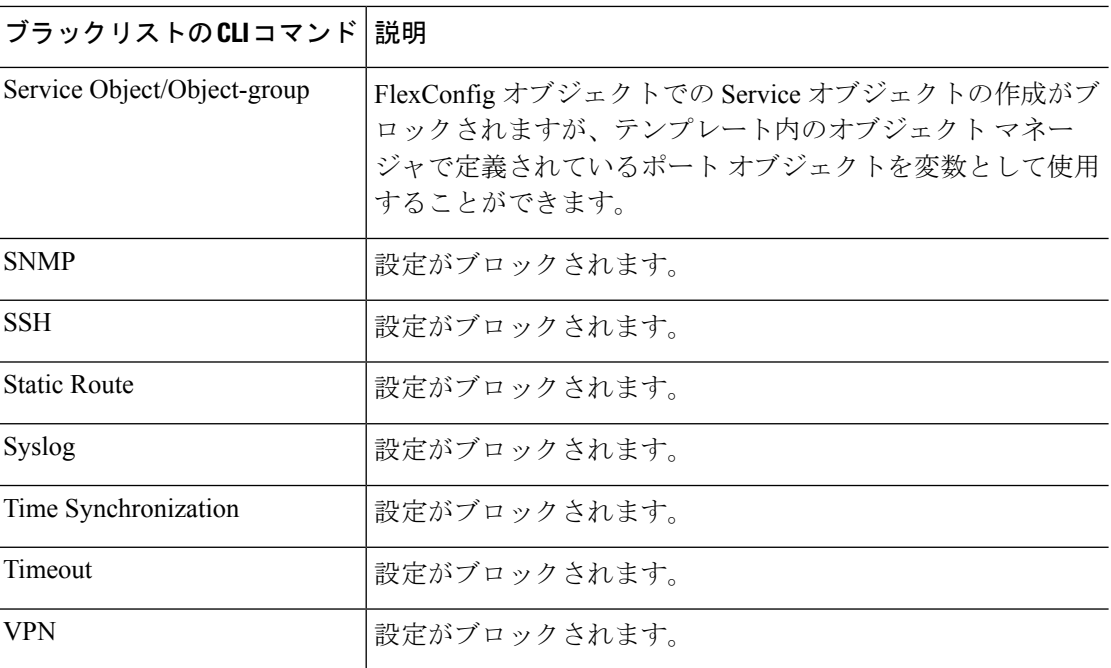

## <span id="page-5-1"></span>テンプレート スクリプト

スクリプト言語を使用して、FlexConfig オブジェクト内部での処理を制御できます。スクリプ ト言語命令は、Apache Velocity 1.3.1 テンプレート エンジンでサポートされているコマンドの サブセットです。Velocity テンプレート エンジンは、ループ、if/else ステートメント、および 変数をサポートする Java ベースのスクリプト言語です。

スクリプト言語の使用方法についての詳細は、『*Velocity Developer Guide*』 (<http://velocity.apache.org/engine/devel/developer-guide.html>)を参照してください。

## <span id="page-5-0"></span>**FlexConfig** 変数

コマンドまたは処理手順の一部がスタティック情報ではなくランタイム情報に依存する場合 は、FlexConfig オブジェクトに変数を使用できます。展開時に、変数は変数のタイプに基づい てデバイスのその他の設定から取得された文字列に置き換えられます。

- ポリシー オブジェクト変数は、Firepower Management Center で定義されているオブジェク トから取得された文字列に置き換えられます。
- システム変数は、デバイス自体やデバイスに設定されたポリシーから取得した情報に置き 換えられます。
- プロセス変数は、スクリプト コマンドの処理時に、ポリシー オブジェクトまたはシステ ム変数の内容とともにロードされます。たとえば、ループで、ポリシーオブジェクトまた はシステム変数から1つの値をプロセス変数に反復してロードし、プロセス変数を使用し て、コマンド文字列を形成するか、その他のアクションを実行します。これらのプロセス 変数は、FlexConfig オブジェクト内の [変数 (Variables) ] リストに表示されません。ま

た、FlexConfig オブジェクト エディタの [挿入(Insert)] メニューを使用してこれらを追 加しません。

• 秘密キー変数は、FlexConfig オブジェクト内の変数に定義された単一の文字列に置き換え られます。

変数は、\$ 文字で始まりますが、@ で始まる秘密キーを除きます。たとえば、\$ifname は次の コマンドのポリシー オブジェクト変数で、@keyname は秘密キーです。

interface \$ifname key @keyname

ポリシーオブジェクトまたはシステム変数を初めて挿入する場合は、FlexConfigオブジェクト エディタの[挿入(Insert)] メニューを使用して挿入する必要があります。このアクションに よって、FlexConfig オブジェクト エディタの下部にある [変数(Variables)] リストに変数が追 加されます。ただし、システム変数を使用する場合でも、後続の使用では変数文字列を入力す る必要があります。オブジェクトまたはシステム変数の割り当てがないプロセス変数を追加す る場合は、[挿入(Insert)]メニューを使用しないでください。秘密キーを追加する場合は、常 に [挿入 (Insert) ] メニューを使用します。秘密キーの変数は [変数 (Variables) ] リストに表 示されません。 (注)

変数が単一の文字列、文字列のリスト、または値のテーブルのいずれとして解決されるかは、 変数に割り当てるポリシーオブジェクトまたはシステム変数のタイプによって決まります(秘 密キーは、常に、単一の文字列として解決されます)。変数を適切に処理するには、何が返さ れるかを理解する必要があります。

次の各トピックでは、変数のさまざまなタイプとその処理方法について説明します。

### <span id="page-6-1"></span><span id="page-6-0"></span>変数の処理方法

ランタイムで、変数は単一の文字列、同じタイプの文字列のリスト、異なるタイプの文字列の リスト、あるいは名前付き値の表として解決することができます。また、複数の値に解決され る変数の長さは一定、不定のどちらにすることもできます。変数を正しく処理するためには、 何が返されるかを理解する必要があります。

返される値には、主に次の可能性があります。

#### 単一値変数

変数が常に単一の文字列に解決される場合、FlexConfig スクリプトを変更せずに、その変数を そのまま使用できます。

たとえば、定義済みのテキスト変数tcpMssBytesは常に単一の値(数値でなければなりません) に解決されます。**Sysopt basic** FlexConfig は if/then/else 構造を使用して、別の単一値テキスト 変数 tcpMssMinimum に基づきセグメントの最大サイズを設定します。

```
#if($tcpMssMinimum == "true")
```

```
sysopt connection tcpmss minimum $tcpMssBytes
#else
 sysopt connection tcpmss $tcpMssBytes
#end
```
この例では、FlexConfig オブジェクト エディタで [挿入(Insert)] メニューを使用して最初の \$tcpMssBytes の使用を追加しますが、#else 行には直接この変数を入力します。

秘密鍵の変数は、特殊なタイプの単一値変数です。秘密鍵では、変数を繰り返し使用する場合 でも常に[挿入(Insert)]メニューを使用して変数を追加します。これらの変数は、FlexConfig オブジェクト内の[変数(Variables)]リストに表示されません。たとえば、EIGRP設定のキー を非表示にするには、**Eigrp\_Interface\_Configure FlexConfig** をコピーして、\$eigrpAuthKey 変 数と \$eigrpAuthKeyId 変数をそれぞれ秘密鍵 @SecretEigrpAuthKeyおよび @SecretEigrpAuthKeyId で置き換えます。

authentication key eirgp \$eigrpAS @SecretEigrpAuthKey key-id @SecretEigrpAuthKeyId

ネットワーク オブジェクトのポリシー オブジェクト変数も、IP アドレスの単一の指定(ホス ト アドレス、ネットワーク アドレス、アドレス範囲のいずれか)になります。ただしこの場 合、ASA コマンドには特定のアドレス タイプが必要であるため、期待されるアドレスのタイ プを把握している必要があります。たとえば、コマンドにホストアドレスが必要な場合、ネッ トワーク アドレスを含むオブジェクトを指すネットワーク オブジェクト変数を使用すると、 導入時にエラーが発生します。 (注)

#### 同じタイプの複数の値を持つ変数

ポリシーオブジェクトおよびシステム変数のなかには、同じタイプの複数の値に解決されるも のがあります。たとえば、ネットワーク オブジェクト グループを指すオブジェクト変数は、 そのグループ内の IP アドレスのリストに解決されます。同様に、システム変数 **\$SYS\_FW\_INTERFACE\_NAME\_LIST は、インターフェイス名のリストに解決されます。** 

同じタイプの複数の値に対応するテキスト オブジェクトを作成することもできます。たとえ ば、定義済みのテキストオブジェクトenableInspectProtocolListには複数のプロトコル名を含め ることができます。

同じタイプの項目のリストに解決される複数の値を持つ変数は、長さが不定であることはよく あります。たとえば、ユーザは随時インターフェイスを設定または設定解除できるので、デバ イス上にある名前付きインターフェイスの数を前もって知ることはできません。

そのため、同じタイプの複数の値を持つ変数を処理するには、通常はループを使用します。た とえば、定義済みの FlexConfig **Default\_Inspection\_Protocol\_Enable** では、#foreach ループを使 用して enableInspectProtocolList オブジェクトの各値を処理します。

```
policy-map global_policy
    class inspection_default
    #foreach ( $protocol in $enableInspectProtocolList)
    inspect $protocol
```
#### **#end**

上記の例では、スクリプトが各値を順に \$protocol 変数に代入し、その結果を ASA の **inspect** コマンドで使用して、そのプロトコルに対してインスペクションエンジンを有効にします。こ の場合、変数名として単純に \$protocol と入力します。オブジェクトやシステム値を変数に代 入するわけではないので、[挿入(Insert)] メニューを使用して変数を追加することはしませ ん。ただし、\$enableInspectProtocolList を追加する場合は、[挿入(Insert)] メニューを使用す る必要があります。

システムは \$enableInspectProtocolList 内の値がなくなるまで、#foreach と #end の間にあるコー ドをループ処理します。

#### タイプが異なる複数の値を持つ変数

それぞれの値が異なる目的を果たす、複数の値を持つテキストオブジェクトを作成できます。 たとえば、定義済みの **netflow\_Destination** テキスト オブジェクトに、インターフェイス名、 宛先 IP アドレス、UDP ポート番号という 3 つの値がこの順で設定されているとします。

このように定義するオブジェクトは、既定の数の値を持たなければなりません。そうでない と、処理するのが難しくなります。

このようなオブジェクトを処理するには、get メソッドを使用します。オブジェクト名の最後 に**.get(***n***)**と入力し、*n*をそのオブジェクトのインデックスで置き換えます。テキストオブジェ クトは値を 1 からリストしますが、インデックスは 0 からカウントします。

たとえば、Netflow\_Add\_Destinationオブジェクトは以下の行を使用して、netflow\_Destinationに 含まれる 3 つの値を ASA の **flow-export** コマンドに追加します。

flow-export destination **\$netflow\_Destination.get(0) \$netflow\_Destination.get(1) \$netflow\_Destination.get(2)**

この例では、FlexConfig オブジェクト エディタの [挿入(Insert)] メニューを使用して \$netflow\_Destination の最初の使用を追加してから、**.get(0)** を追加します。ただし、 **\$netflow\_Destination.get(1)** および **\$netflow\_Destination.get(2)** の変数は直接入力して指定する必 要があります。

#### 値のテーブルに解決される、複数の値を持つ変数

システム変数のなかには、値のテーブルを返すものがあります。そのような変数に該当するの は、たとえばSSYS\_FTD\_ROUTED\_INTF\_MAP\_LISTのように、MAPが名前に含まれる変数で す。ルーテッド インターフェイス マップは、以下のようなデータを返します(わかりやすく するために改行が追加されています)。

```
[{intf_hardwarare_id=GigabitEthernet0/0, intf_ipv6_eui64_addresses=[],
intf_ipv6_prefix_addresses=[], intf_subnet_mask_v4=255.255.255.0,
intf_ip_addr_v4=10.100.10.1, intf_ipv6_link_local_address=,
intf_logical_name=outside},
```

```
{intf_hardwarare_id=GigabitEthernet0/1, intf_ipv6_eui64_addresses=[],
intf_ipv6_prefix_addresses=[], intf_subnet_mask_v4=255.255.255.0,
intf ip addr v4=10.100.11.1, intf ipv6 link local address=,
intf_logical_name=inside},
```

```
{intf_hardwarare_id=GigabitEthernet0/2, intf_ipv6_eui64_addresses=[],
intf ipv6 prefix addresses=[], intf subnet mask v4=, intf ip addr v4=,
intf ipv6 link local address=, intf logical name=},
```
{intf\_hardwarare\_id=Management0/0, intf\_ipv6\_eui64\_addresses=[], intf ipv6 prefix addresses=[], intf subnet mask v4=, intf ip addr v4=, intf ipv6 link local address=, intf logical name=diagnostic}]

上記の例では、4 つのインターフェイスに関する情報が返されています。インターフェイスご とに、名前付き値のテーブルが含まれています。たとえば、intf\_hardwarare\_idはインターフェ イス ハードウェアの名前プロパティであり、GigabitEthernet0/0 などの文字列として返されま す。

このような変数は、通常は長さが不定であるため、値を処理するにはループ処理を使用する必 要があります。また、取得対象の値を示すために、変数名にプロパティ名も追加する必要があ ります。

たとえば、IS-IS 構成では、インターフェイス コンフィギュレーション モードで、論理名を持 つインターフェイスに ASA の **isis** コマンドを追加する必要があります。ただし、このモード を開始する際は、インターフェイスのハードウェア名を使用します。したがって、論理名を持 つインターフェイスを識別してから、それらのインターフェイスだけをそれぞれのハードウェ ア名を使用して設定する必要があります。 ISIS Interface Configuration の定義済み FlexConfig は、そのために、ループ内にネストされたif/then構造を使用します。以下のコードを見るとわ かるように、#foreach スクリプト コマンドで各インターフェイス マップを \$intf 変数に読み込 んだ後、#if ステートメントでマップ (\$intf.intf\_logical\_name) から intf\_logical\_name の値を取 得し、その値が isisIntfList 定義済みテキスト変数で定義されているリストに含まれている場合 は、intf\_hardwarare\_idの値(\$intf.intf\_hardwarare\_id)を使用してインターフェイスコマンドを 入力します。IS-ISを設定するインターフェイスの名前を追加する場合は、isisIntfList変数を編 集する必要があります。

```
#foreach ($intf in $SYS FTD ROUTED INTF MAP LIST)
#if ($isIsIntfList.contains($intf.intf_logical_name))
 interface $intf.intf_hardwarare_id
  isis
  #if ($isIsAddressFamily.contains("ipv6"))
  ipv6 router isis
   #end
#end
#end
```
### <span id="page-9-0"></span>変数がデバイスに関して返す内容を表示する方法

変数が何を返すかを評価する簡単な方法は、変数の注釈付きリストを処理するだけの簡単な FlexConfig オブジェクトを作成することです。次に、作成したオブジェクトを FlexConfig ポリ シーに割り当て、ポリシーをデバイスに割り当てます。ポリシーを保存してから、そのデバイ スの設定のプレビューをプレビューします。解決された値がプレビューに表示されます。プレ ビューのテキストを選択し、Ctrl キーを押した状態で C キーを押し、出力を分析用にテキスト ファイルに貼り付けることができます。

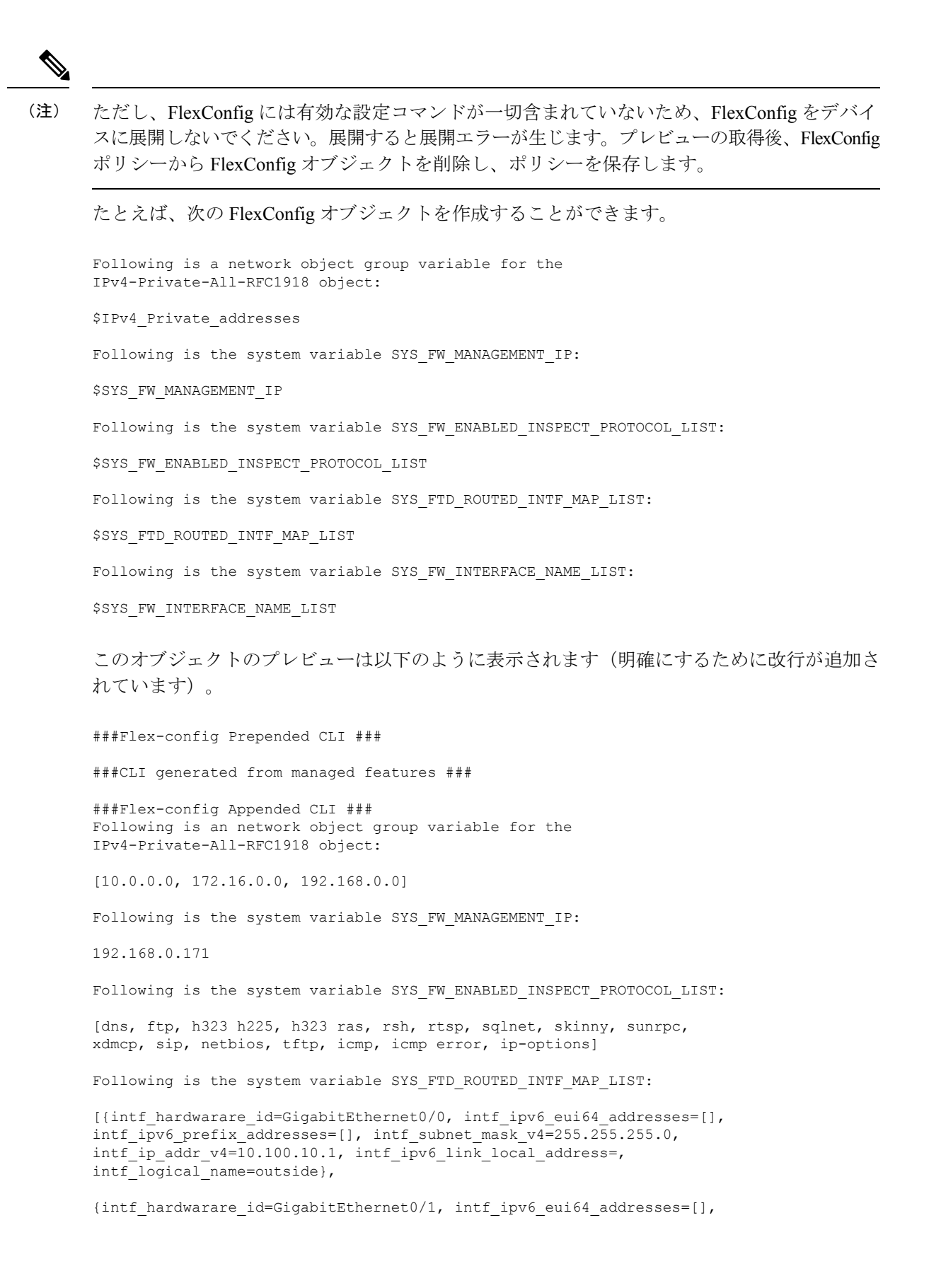

intf\_ipv6\_prefix\_addresses=[], intf\_subnet\_mask\_v4=255.255.255.0, intf\_ip\_addr\_v4=10.100.11.1, intf\_ipv6\_link\_local\_address=, intf\_logical\_name=inside}, {intf\_hardwarare\_id=GigabitEthernet0/2, intf\_ipv6\_eui64\_addresses=[], intf ipv6 prefix addresses=[], intf subnet mask v4=, intf ip addr v4=, intf ipv6 link local address=, intf logical name=}, {intf hardwarare id=Management0/0, intf ipv6 eui64 addresses=[], intf\_ipv6\_prefix\_addresses=[], intf\_subnet\_mask\_v4=, intf\_ip\_addr\_v4=, intf ipv6 link local address=, intf logical name=diagnostic}] Following is the system variable SYS FW INTERFACE NAME LIST:

#### [outside, inside, diagnostic]

## <span id="page-11-0"></span>**FlexConfig** ポリシー オブジェクト変数

ポリシー オブジェクト変数は、オブジェクト マネージャで設定されている特定のポリシー オ ブジェクトに関連付けられます。FlexConfigオブジェクトにポリシーオブジェクト変数を挿入 する場合、変数に名前を付け、これに関連付けられているオブジェクトを選択します。

関連付けられているオブジェクトと完全に同じ名前を変数に付けても、変数自体は、関連付け られたオブジェクトと同じではありません。FlexConfig で初めてスクリプトに変数を追加し、 オブジェクトとの関連付けを確立するには、FlexConfig オブジェクト エディタの **[**挿入

(**Insert**)**]** > **[**ポリシー オブジェクトの挿入(**Insert Policy Object**)**]** > *[*オブジェクト タイプ (*Object Type*)*]* メニューを使用する必要があります。単に \$ 記号に続けてオブジェクト名を 入力しても、ポリシー オブジェクト変数は作成されません。

以下のタイプのオブジェクトを指す変数を作成できます。各変数に適切なタイプのオブジェク トを作成するようにしてください。オブジェクトを作成するには、**[**オブジェクト(**Objects**)**]**> **[**オブジェクト管理(**Object Management**)**]** に移動します。

- •テキストオブジェクト (TextObjects):テキスト文字列の場合。これには、IPアドレス、 番号や、インターフェイス、ゾーン名などの自由形式のテキストが含まれます。コンテン ツ テーブルから **[FlexConfig]** > **[**テキスト オブジェクト(**Text Object**)**]** を選択し、[テキ スト オブジェクトの追加 (Add Text Object) | をクリックします。単一の値または複数の 値を含むようにこれらのオブジェクトを設定できます。これらのオブジェクトは柔軟性が 高く、FlexConfig オブジェクト内で使用するよう特別に構築されています。詳細について は、FlexConfig テキスト [オブジェクトの設定](#page-32-0) (33 ページ)を参照してください。
- ネットワーク(Network):IP アドレスの場合。ネットワーク オブジェクトまたはグルー プを使用できます。コンテンツテーブルから[ネットワーク(Network)]を選択し、**[**ネッ トワークを追加(**Add Network**)**]** > **[**オブジェクトの追加(**Add Object**)**]** または [グルー プの追加(Add Group)] を選択します。グループ オブジェクトを使用すると、変数によ りグループ内の各 IP アドレス指定のリストが返されます。アドレスは、オブジェクトの 内容に応じて、ホスト、ネットワーク、またはアドレス範囲にできます[。ネットワークオ](fpmc-config-guide-v622_chapter_01000010.pdf#nameddest=unique_541) [ブジェクトを](fpmc-config-guide-v622_chapter_01000010.pdf#nameddest=unique_541)参照してください。
- セキュリティ ゾーン(Security Zones) : セキュリティ ゾーンまたはインターフェイス グ ループ内のインターフェイスの場合。コンテンツ テーブルから [インターフェイス

(Interface)] を選択し、**[**追加(**Add**)**]** > **[**セキュリティ ゾーン(**Security Zones**)**]** また は [インターフェイス グループ(Interface Group)] を選択します。セキュリティ ゾーン変 数では、設定中のデバイスのゾーンまたはグループ内のインターフェイスのリストが返さ れます。[インターフェイスオブジェクト:インターフェイスグループとセキュリティゾー](fpmc-config-guide-v622_chapter_01000010.pdf#nameddest=unique_254) [ン](fpmc-config-guide-v622_chapter_01000010.pdf#nameddest=unique_254)を参照してください。

- •標準 ACL オブジェクト(Standard ACL Object) : 標準アクセス コントロール リストの場 合。標準ACL変数では、標準ACLオブジェクトの名前が返されます。コンテンツテーブ ルから **[**アクセス リスト(**Access List**)**]** > **[**標準(**Standard**)**]** を選択し、[標準アクセス リスト オブジェクトの追加(Add Standard Access List Object)] をクリックします[。アクセ](fpmc-config-guide-v622_chapter_01000010.pdf#nameddest=unique_631) ス [リストを](fpmc-config-guide-v622_chapter_01000010.pdf#nameddest=unique_631)参照してください。
- •拡張 ACL オブジェクト(Extended ACL Object) : 拡張アクセス コントロール リストの場 合。拡張ACL変数では、拡張ACLオブジェクトの名前が返されます。コンテンツテーブ ルから **[**アクセス リスト(**Access List**)**]** > **[**拡張(**Extended**)**]** を選択し、[拡張アクセス リスト オブジェクトの追加(Add Extended Access List Object)] をクリックします。[アク](fpmc-config-guide-v622_chapter_01000010.pdf#nameddest=unique_631) セス [リストを](fpmc-config-guide-v622_chapter_01000010.pdf#nameddest=unique_631)参照してください。
- •ルート マップ(Route Map) : ルート マップ オブジェクトの場合。ルート マップ変数で は、ルート マップ オブジェクトの名前が返されます。コンテンツ テーブルから [ルート マップ(Route Map)] を選択し、[ルート マップの追加(Add Route Map)] をクリックし ます。ルート [マップを](fpmc-config-guide-v622_chapter_01000010.pdf#nameddest=unique_630)参照してください。

### <span id="page-12-0"></span>**FlexConfig** システム変数

システム変数は、デバイス自体やデバイスに設定されたポリシーから取得した情報に置き換え られます。

FlexConfig オブジェクト エディタの **[**挿入(**Insert**)**]** > **[**システム変数の挿入(**Insert System Variable**)**]** > *[*変数名*]* メニューを使用して、最初の変数を FlexConfig のスクリプトに追加し、 システム変数とのアソシエーションを確立します。単に\$記号に続けてシステム変数名を入力 しても、FlexConfig オブジェクトのコンテキストでのシステム変数は作成されません。

次の表に、使用可能なシステム変数の説明を示します。変数を使用する前に、通常、その変数 に何が返されるかを確認します[。変数がデバイスに関して返す内容を表示する方法](#page-9-0) (10 ペー [ジ\)](#page-9-0)を参照してください。

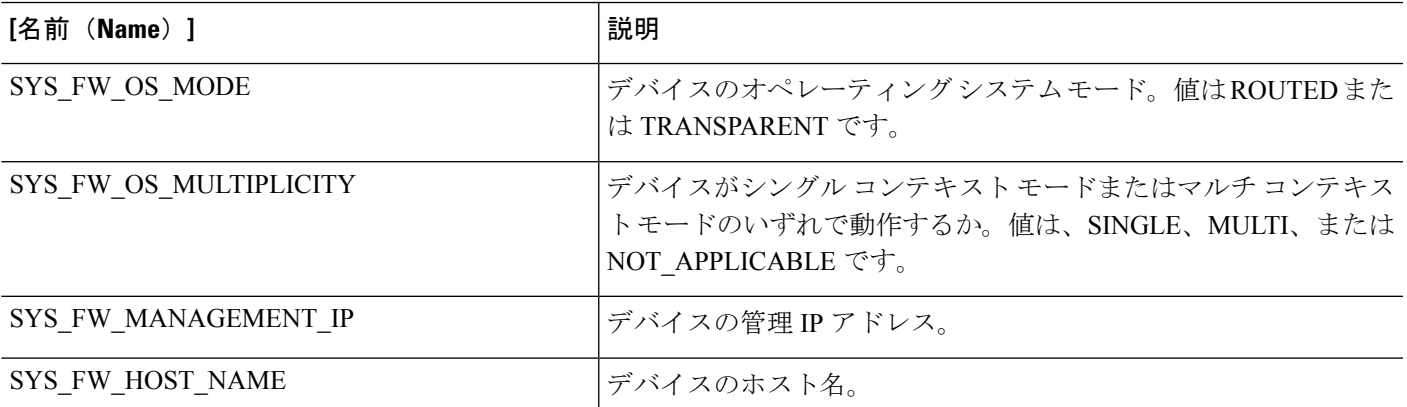

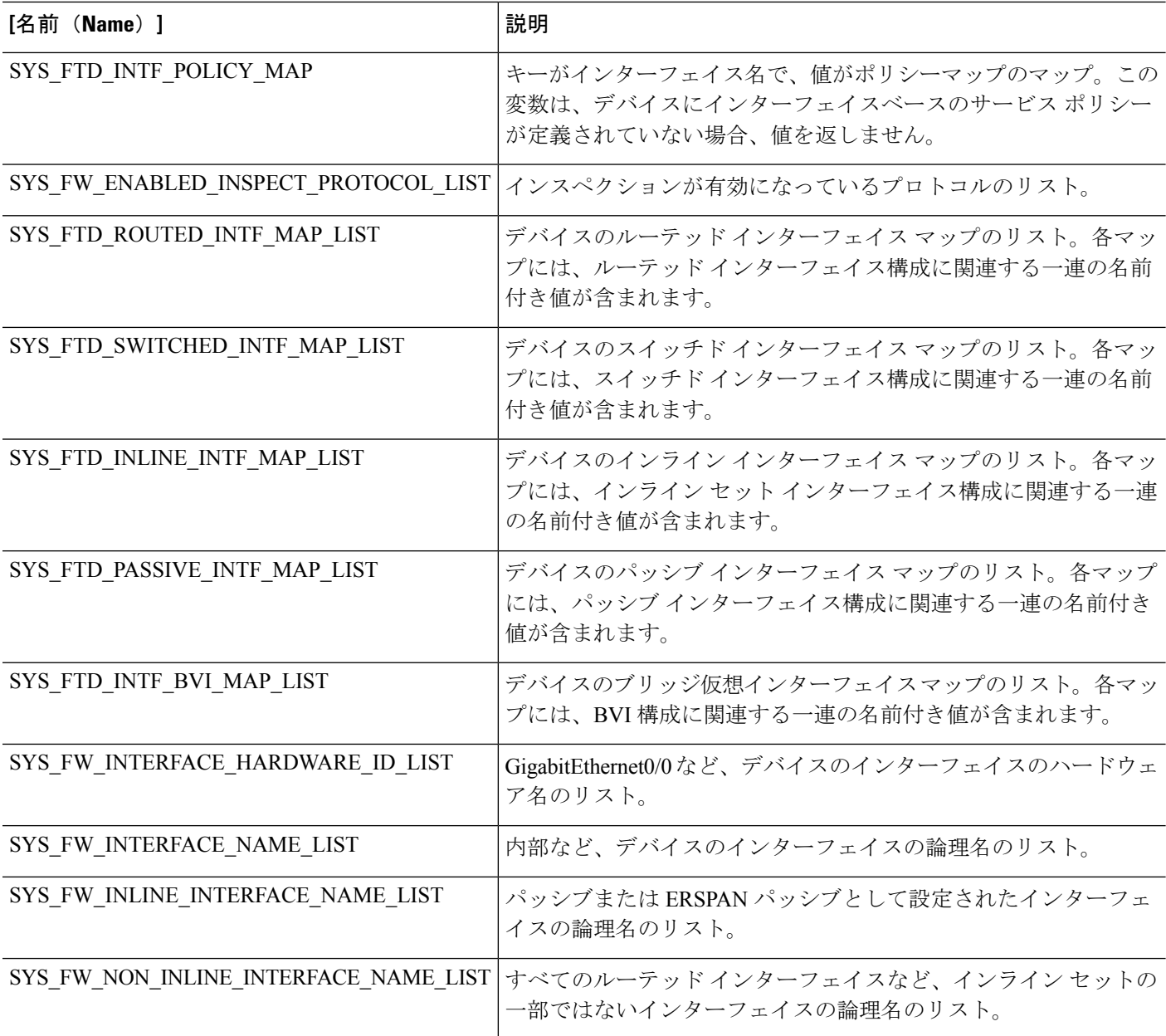

# <span id="page-13-0"></span>定義済みの **FlexConfig** オブジェクト

定義済みの FlexConfig オブジェクトは、選択機能に検証済みの設定を提供します。Firepower Management Center で別の方法では設定できないこれらの機能を設定する必要がある場合は、 これらのオブジェクトを使用します。

次の表に、使用可能なオブジェクトを示します。関連するテキストオブジェクトをメモしてく ださい。定義済みのFlexConfigオブジェクトの動作をカスタマイズするには、これらのテキス ト オブジェクトを編集する必要があります。テキスト オブジェクトにより、ネットワークお よびデバイスで必要なIPアドレスとその他の属性を使用して、設定をカスタマイズできます。

定義済みのFlexConfigオブジェクトを変更する必要がある場合は、オブジェクトをコピーして それを変更し、新しい名前で保存します。定義済みのFlexConfigオブジェクトを直接編集する ことはできません。

FlexConfig を使用して、他の ASA ベースの機能を設定できますが、これらの機能の設定は検 証されていません。ASA機能がFirepower ManagementCenterポリシーで設定できる機能と重複 している場合は、FlexConfig を使用して設定しないでください。

たとえば、Snort 検査には HTTP プロトコルが含まれるため、ASA スタイルの HTTP 検査を有 効にしないでください。(実際に、enableInspectProtocolList オブジェクトに **http** を追加するこ とはできません。この場合、デバイスを誤って設定することが回避されます)。代わりに、必 要に応じて、アプリケーションまたは URL フィルタリングを実行するアクセス コントロール ポリシーを設定し、HTTP 検査要件を実装します。

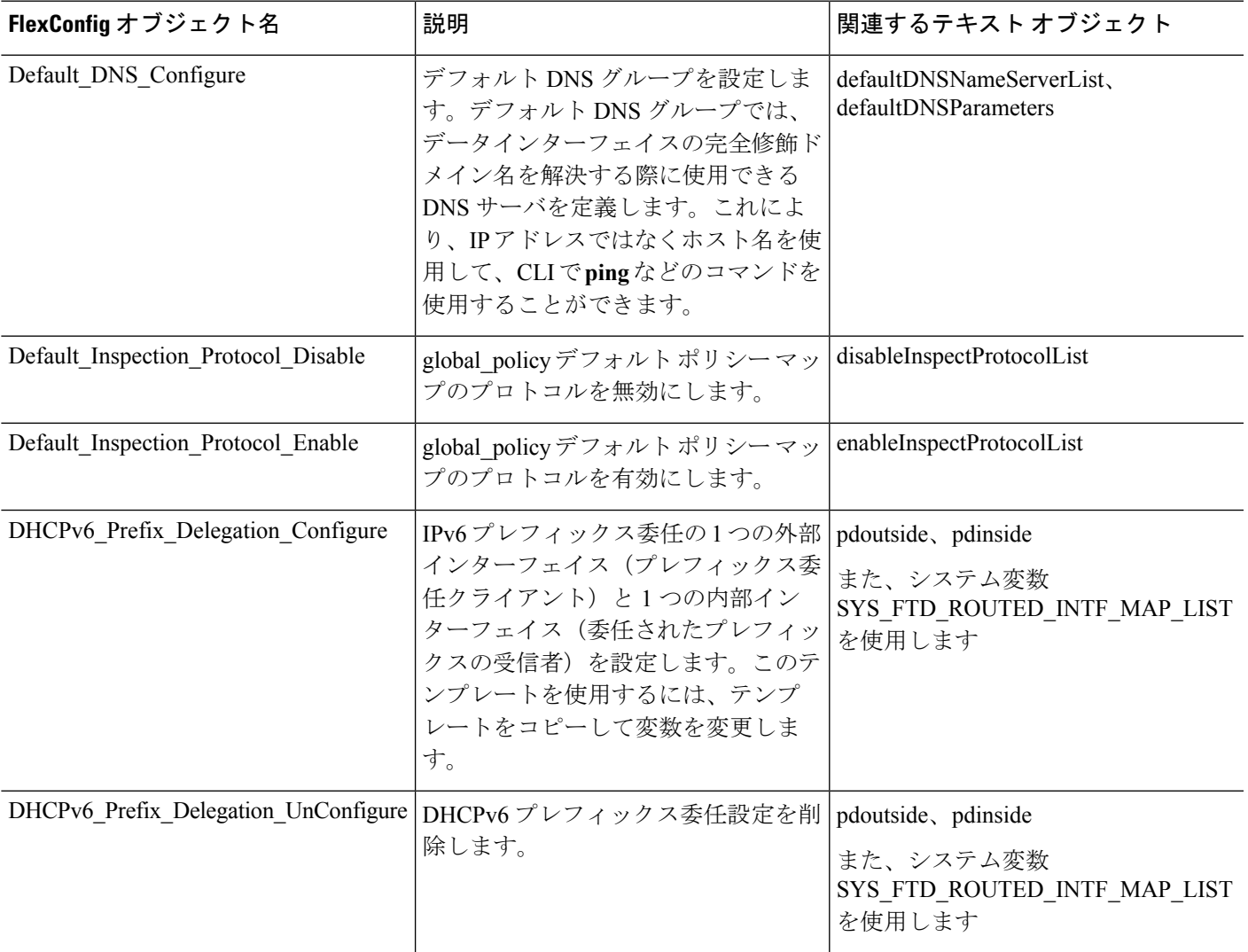

I

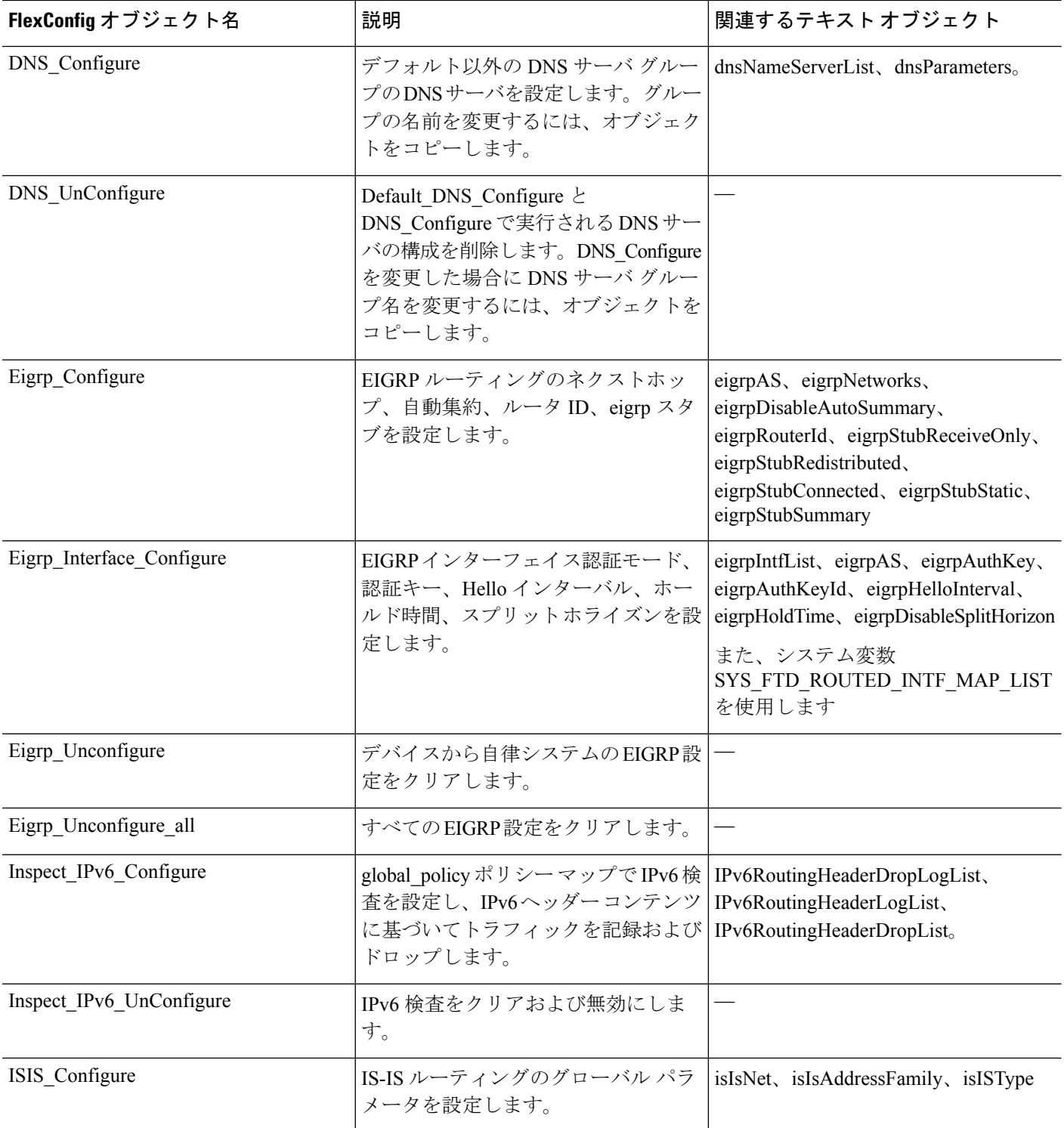

 $\mathbf{l}$ 

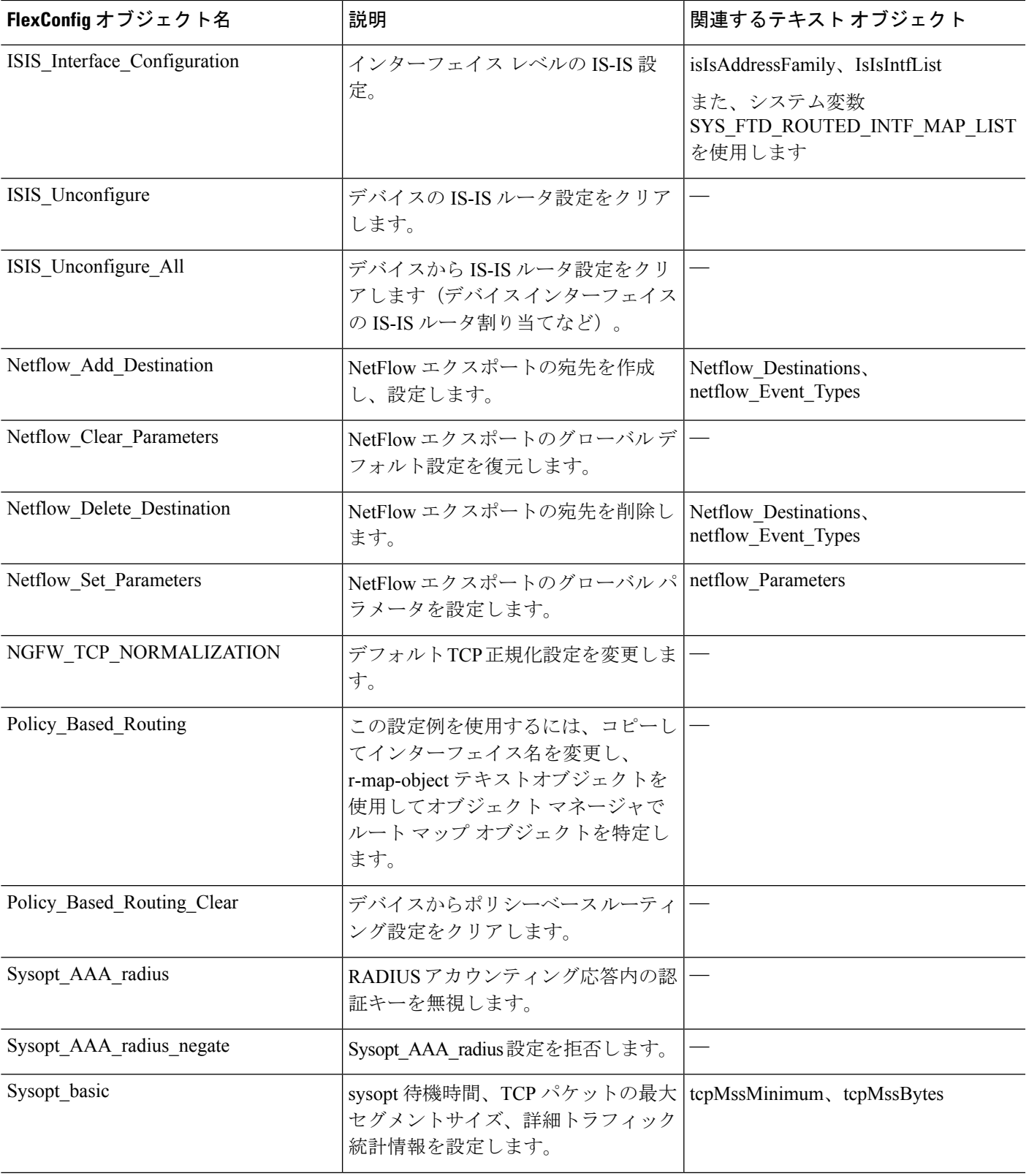

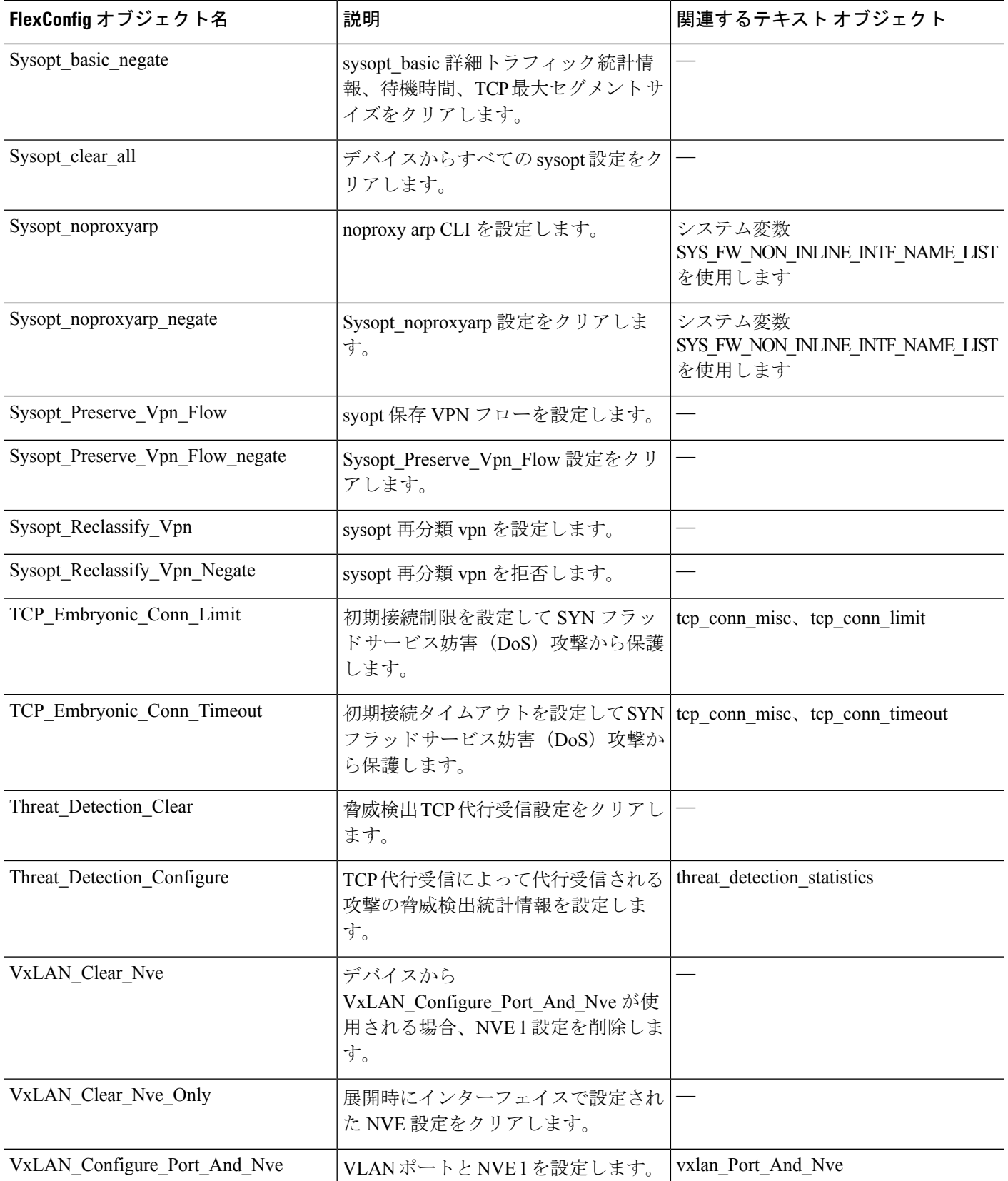

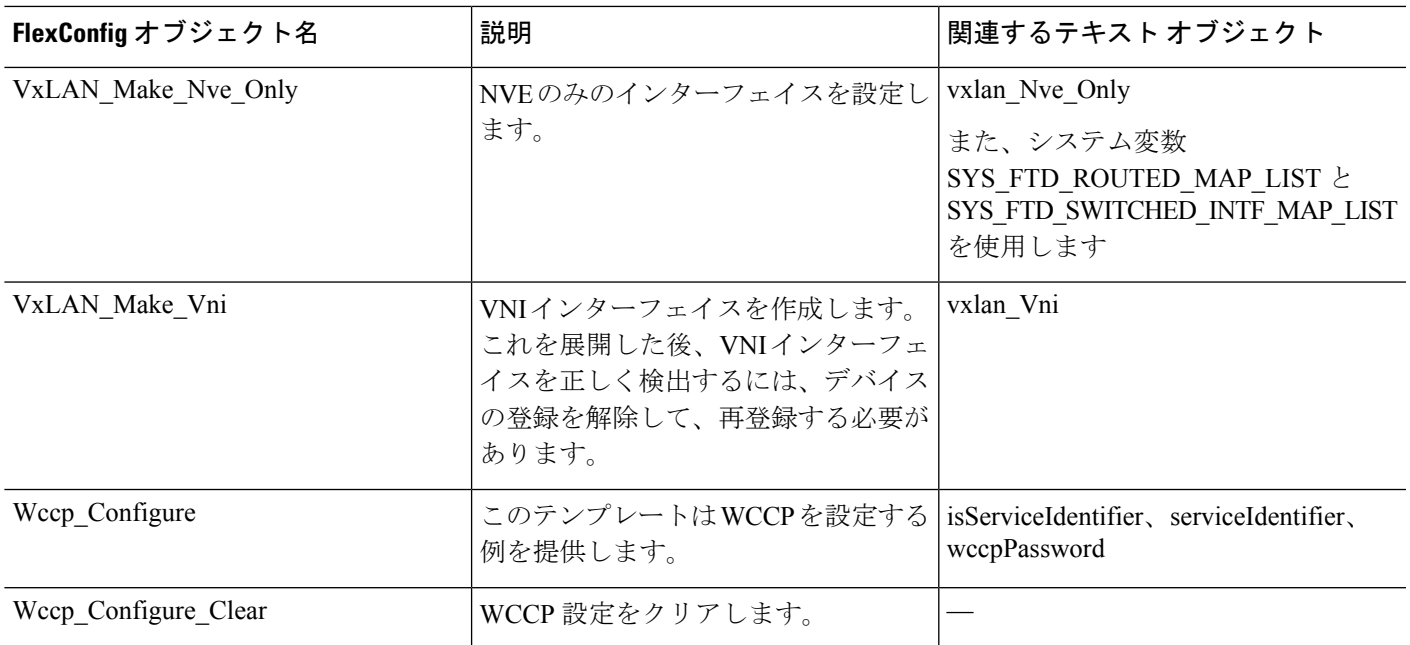

# 定義済みのテキスト オブジェクト

複数の定義済みのテキスト オブジェクトがあります。これらのオブジェクトは、定義済みの FlexConfig オブジェクトで使用される変数に関連付けられています。ほとんどの場合、関連付 けられたFlexConfigオブジェクトを使用するにはこれらのオブジェクトを編集して値を追加す る必要があります。そうしない場合、展開中にエラーが表示されます。これらのオブジェクト の一部にはデフォルト値が含まれていますが、その他は空となっています。

テキスト オブジェクトの編集の詳細については、FlexConfig テキスト [オブジェクトの設定](#page-32-0) ( 33 [ページ\)を](#page-32-0)参照してください。

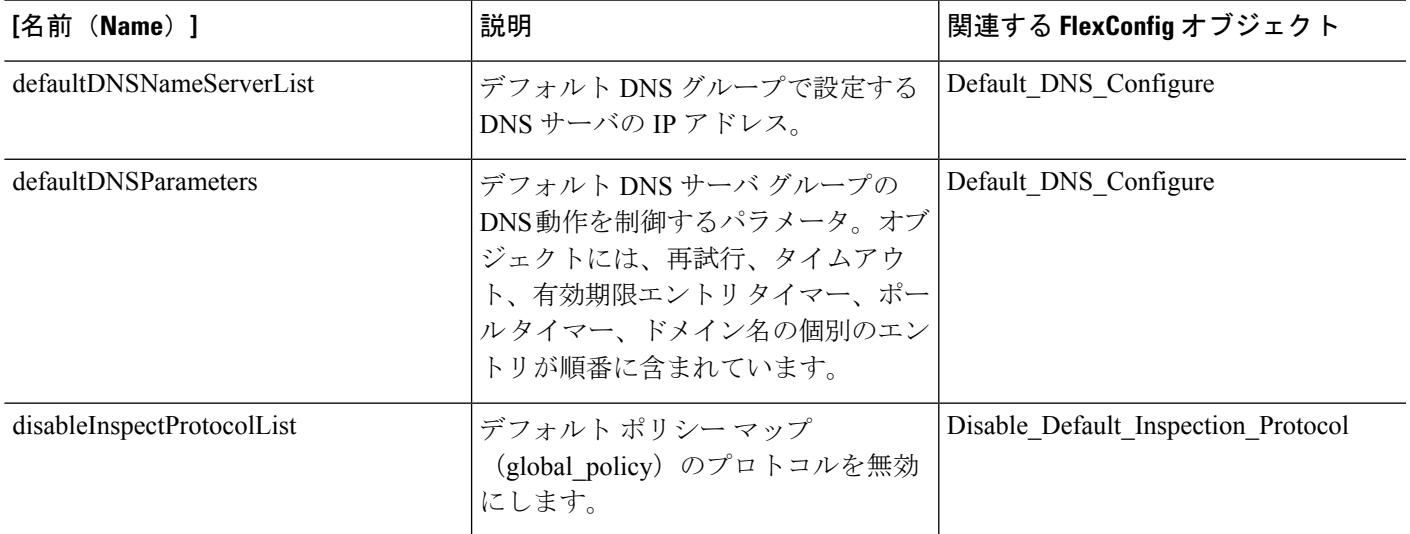

I

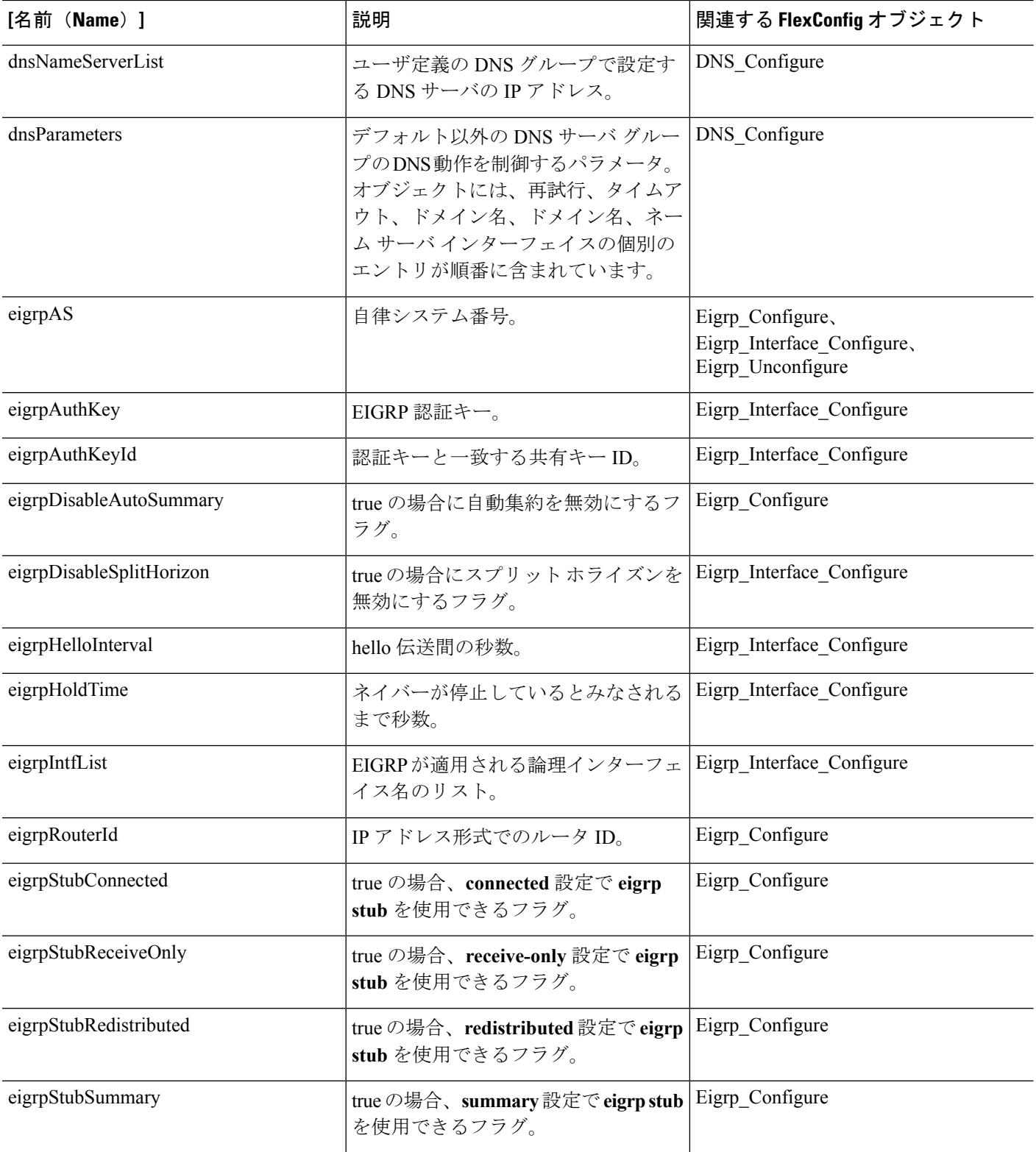

 $\mathbf I$ 

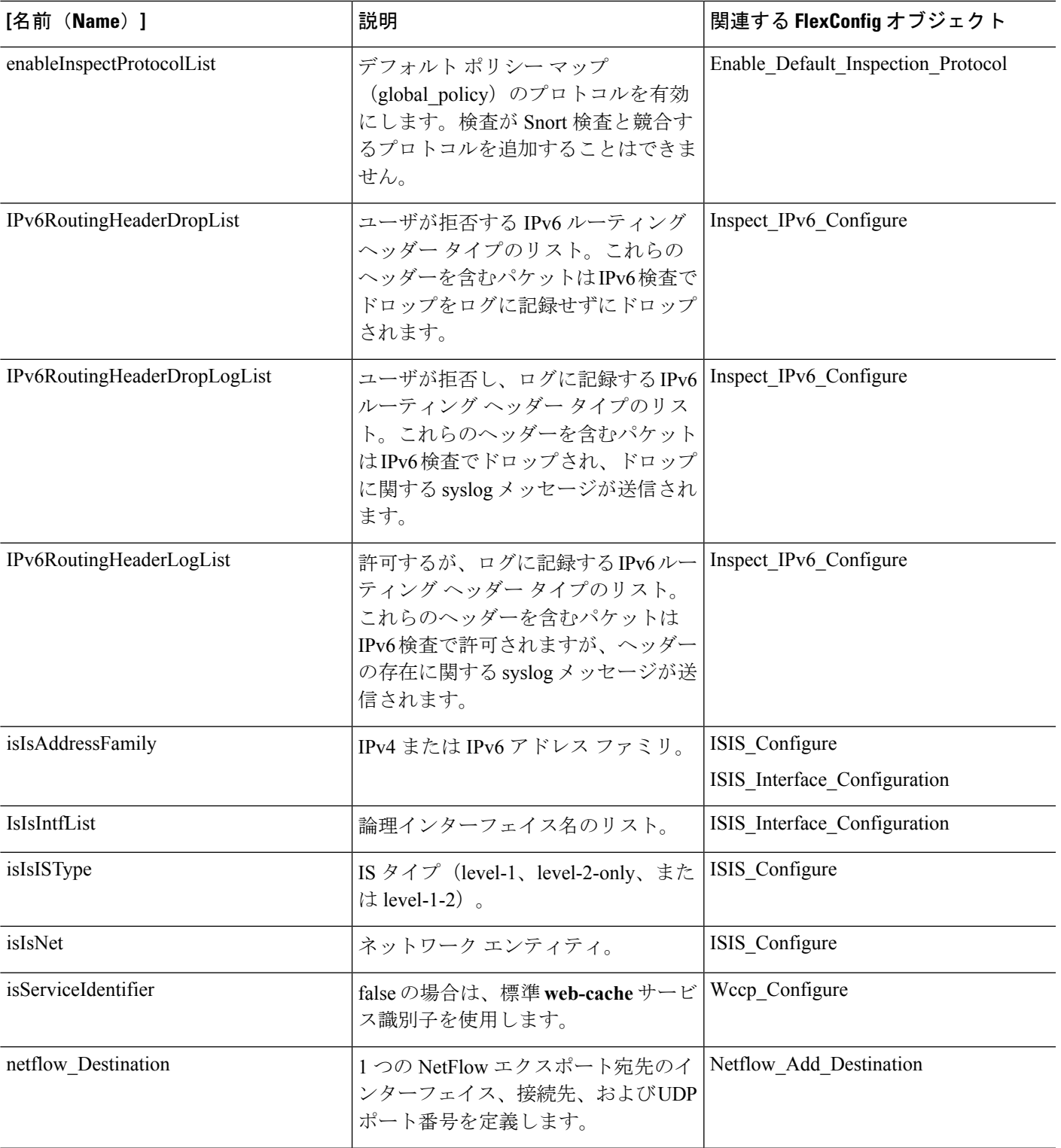

I

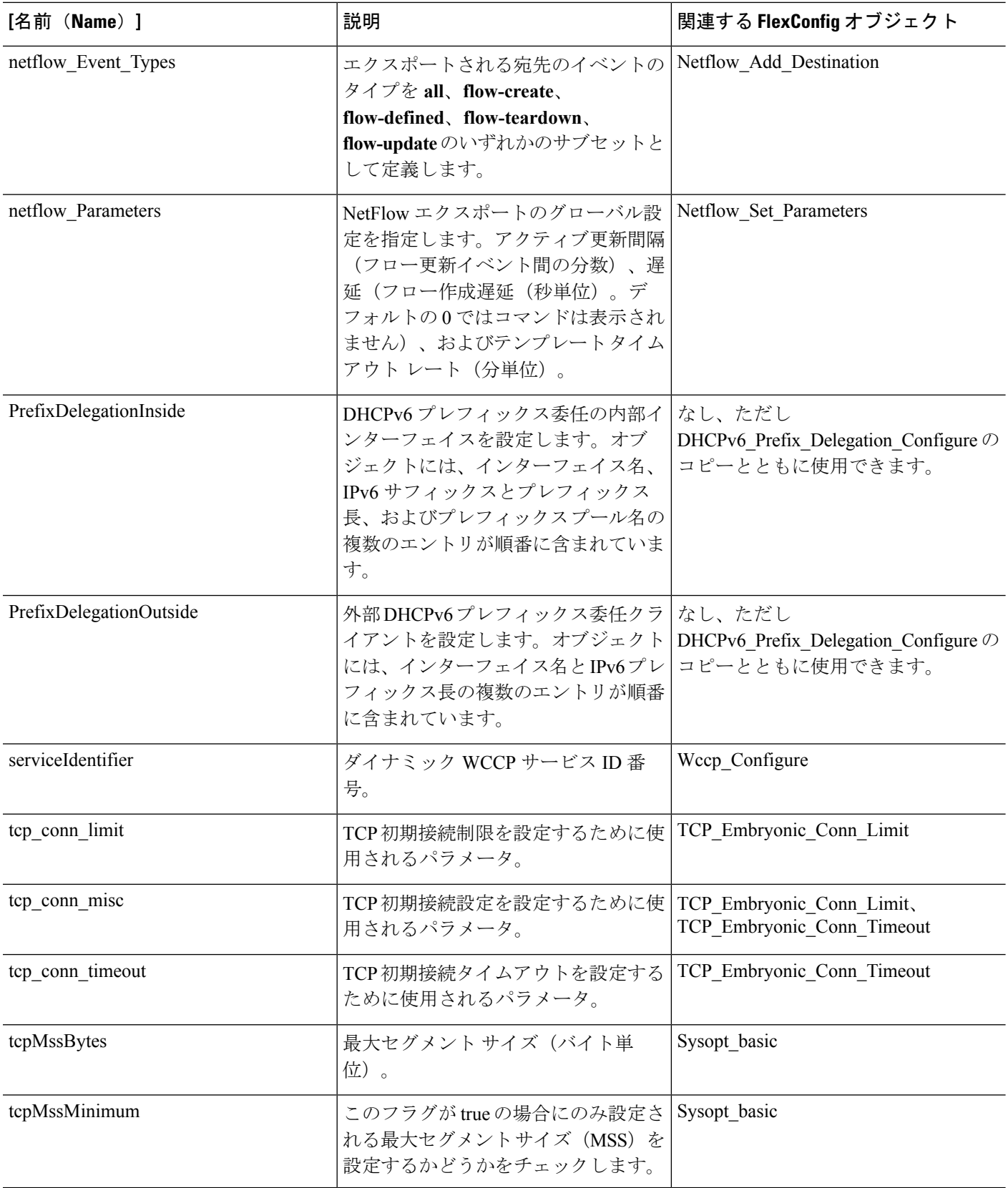

 $\mathbf I$ 

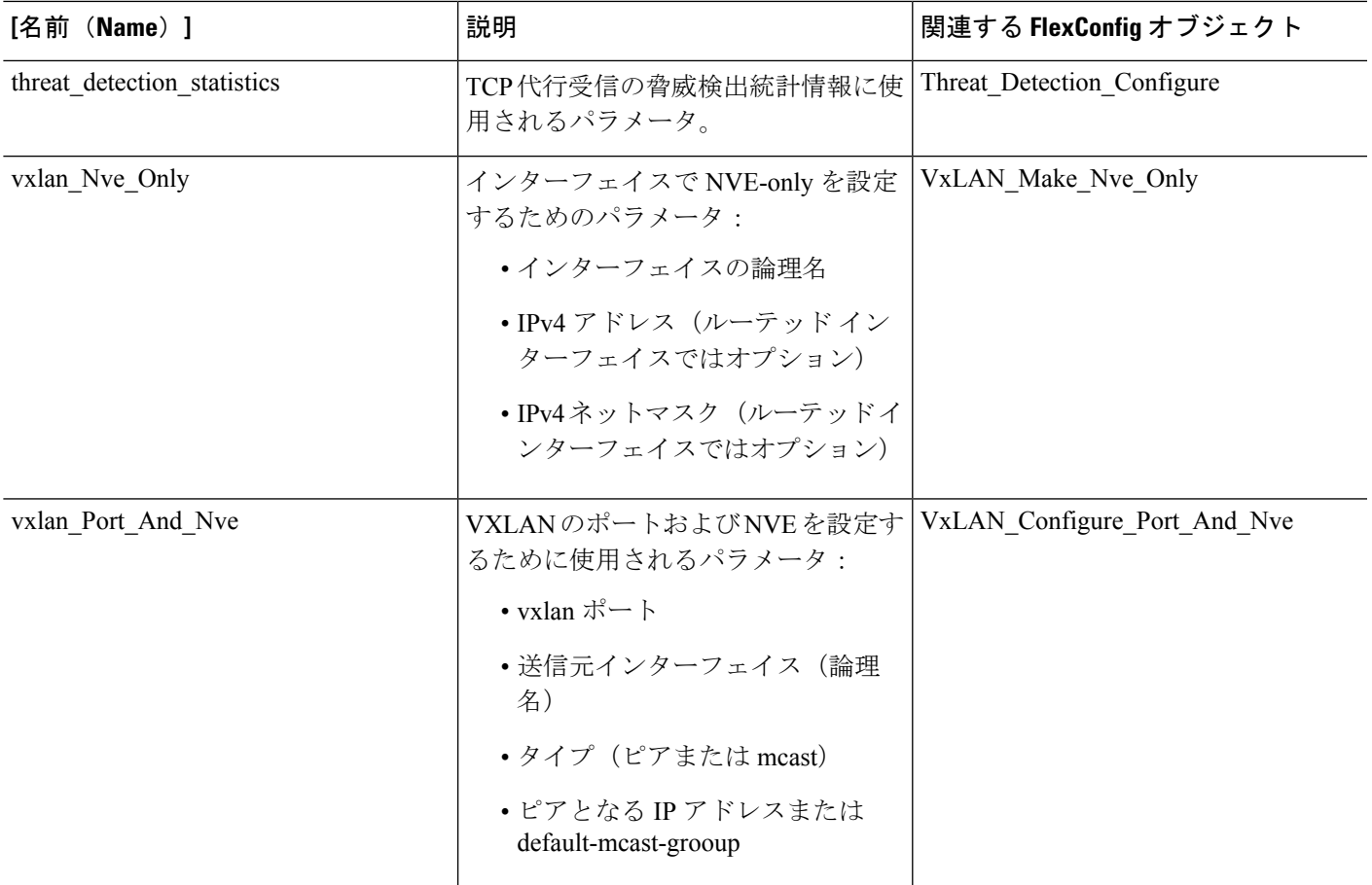

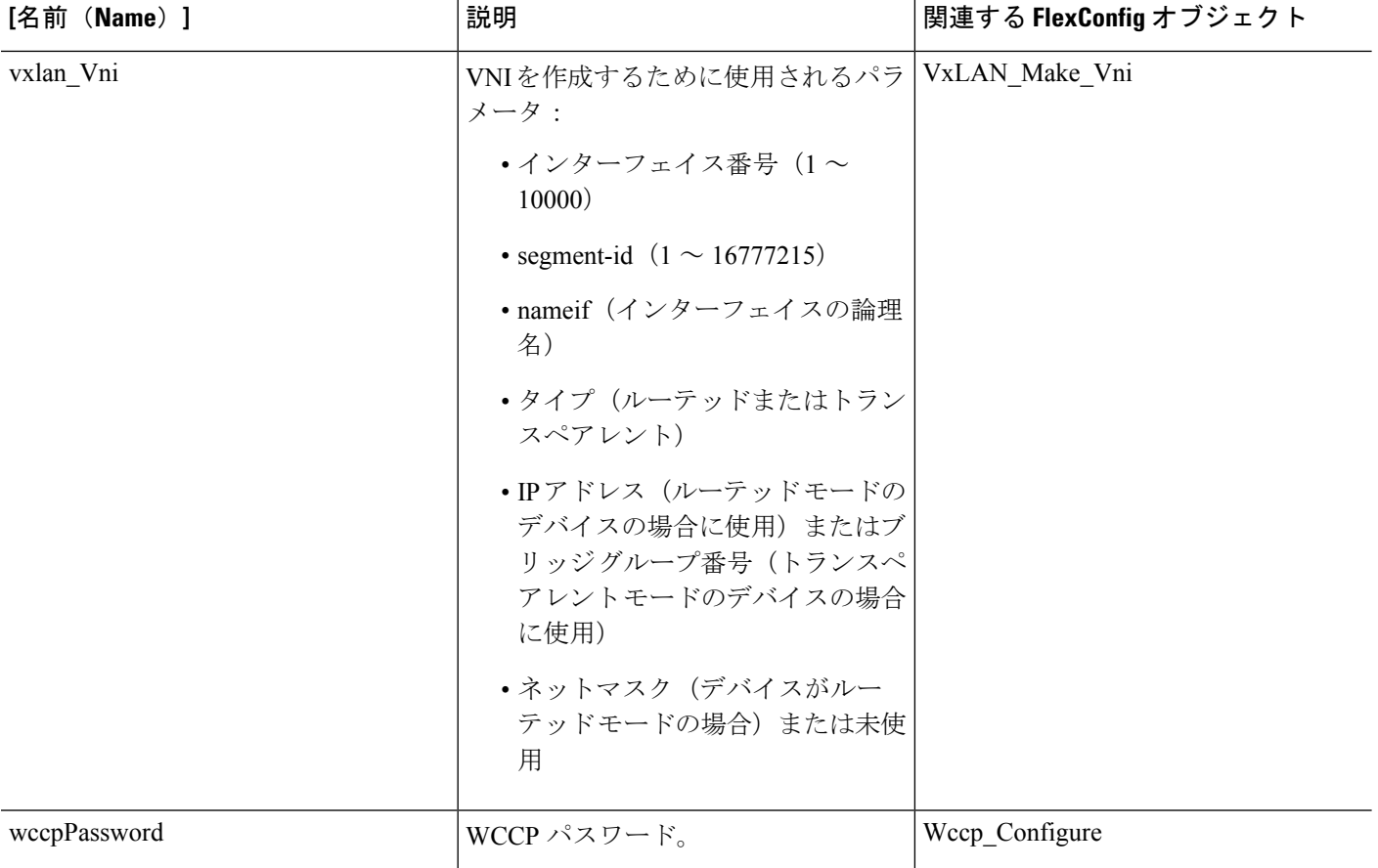

# <span id="page-23-0"></span>**FlexConfig** の注意事項と制約事項

- VxLAN Make VNI オブジェクトを使用する場合は、クラスタまたはハイアベイラビリ ティ ペアを形成する前に、同じ FlexConfig をクラスタまたはハイ アベイラビリティ ペア のすべてのユニットに展開する必要があります。管理センターでは、クラスタまたはハイ アベイラビリティペアを形成する前に、すべてのデバイスでVXLANインターフェイスを 照合する必要があります。
- トラフィック ゾーンを使用して Equal-Cost-Multi-Path (ECMP) ルーティングを構成する 場合、**zone** コマンドは、ASA で使用されるものと Firepower Threat Defense デバイスとで 異なります。ただし、ASA の一般的な構成ガイドの指示を引き続き利用できます。ASA バージョンのコマンドの代わりに **zone** *name***ecmp** を使用してください。

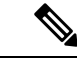

一部のインターフェイスをパッシブとして定義する場合、システ ムでもパッシブ ゾーンを構成するために **zone** *name***passive** コマン ドが構成されます。これは、ご使用のインターフェイス構成に基 づいて自動的に処理されます。パッシブ トラフィック ゾーンを 作成するために FlexConfig を使用しないでください。 (注)

# <span id="page-24-0"></span>**FlexConfig** ポリシーによるデバイス設定のカスタマイズ

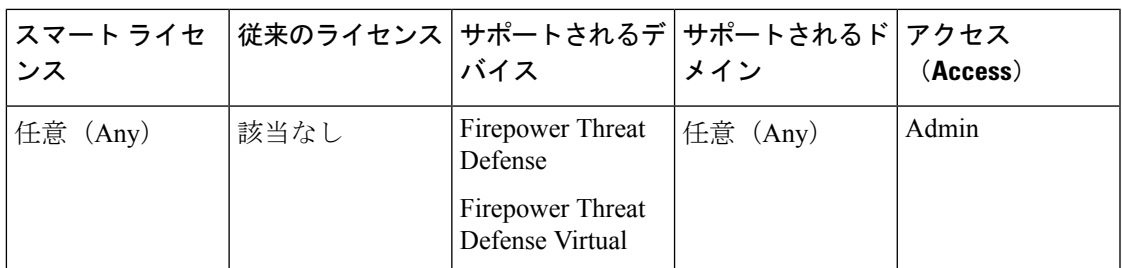

FlexConfig ポリシーを使用して、Firepower Threat Defense デバイスの設定をカスタマイズしま す。

FlexConfig を使用する前に、Firepower Management Center のその他の機能を使用して、必要な すべてのポリシーと設定を設定してみます。FlexConfig は、Firepower Threat Defense との互換 性があるが、他の方法では Firepower Management Center で設定できない ASA ベースの機能を 設定するための最終手段です。

次に、FlexConfig ポリシーを設定し、導入するためのエンドツーエンドの手順を示します。

#### 手順

ステップ **1** 設定する CLI コマンド シーケンスを特定します。

ASA デバイスに機能する設定がある場合は、**show running-config** を使用して、必要なコマン ドのシーケンスを取得します。必要に応じてインターフェイス名、IPアドレスなどの項目を調 整します。

新しい機能の場合は、ラボの設定で ASA デバイスに実装して、コマンド シーケンスが適切で あることを確認することをお勧めします。

詳細は、次のトピックを参照してください。

- FlexConfig [ポリシーの推奨される使用法](#page-1-0) (2 ページ)
- FlexConfig [オブジェクトの](#page-1-1) CLI コマンド (2 ページ)

ステップ **2 [**オブジェクト(**Objects**)**]** > **[**オブジェクト管理(**Object Management**)**]** を選択し、コンテン ツテーブルから**[FlexConfig]** > **[FlexConfig**オブジェクト(**FlexConfig Object**)**]**を選択します。

> 事前定義済みFlexConfigオブジェクトを確認して、必要なコマンドを生成できるかどうかを判 断します。表示アイコン()をクリックして、オブジェクトの内容を表示します。既存のオ ブジェクトが必要なオブジェクトに近い場合は、最初にオブジェクトをコピーして、そのコ ピーを編集します。定義済みの FlexConfig [オブジェクト](#page-13-0) (14 ページ)を参照してください。

> また、オブジェクトの確認によって、FlexConfig オブジェクトの構造、コマンド構文、および 予測されるシーケンシングを把握できます。

- 使用するオブジェクトを見つけた場合は、オブジェクトの下の [変数 (Variables) 1リ ストを直接またはコピーして確認します。SYSで始まるすべて大文字の変数名(シス テム変数)を除くすべての変数名を記録します。これらの変数は、特にデフォルト値 のカラムでオブジェクトに値がないことが示されている場合に、編集またはオーバー ライドの定義が必要になる可能性があるテキスト オブジェクトです。 (注)
- ステップ **3** 独自のFlexConfigオブジェクトを作成する必要がある場合は、必要な変数を特定し、関連オブ ジェクトを作成します。

導入する必要があるCLIには、時間の経過とともに調整する必要があるIPアドレス、インター フェイス名、ポート番号、およびその他のパラメータが含まれている場合があります。これら は、必要な値が含まれているオブジェクトを指す変数に隔離することをお勧めします。また、 設定の一部であるが、時間の経過とともに変化する可能性がある文字列の変数が必要な場合が あります。

さらに、ポリシーを割り当てる各デバイスに異なる値が必要かどうかを特定します。たとえ ば、3 つのデバイスの機能を設定し、これらのデバイスそれぞれに指定されたコマンドで異な るインターフェイス名または IP アドレスの指定が必要になる場合があります。各デバイスの オブジェクトをカスタマイズする必要がある場合は、オブジェクトを作成するときにオーバー ライドを有効にして、デバイスごとのオーバーライド値を定義します。

変数のさまざまなタイプおよび必要に応じた関連オブジェクトの設定方法については、次のト ピックを参照してください。

- [FlexConfig](#page-5-0) 変数 (6 ページ)
- FlexConfig ポリシー [オブジェクト変数](#page-11-0) (12 ページ)
- FlexConfig [システム変数](#page-12-0) (13 ページ)
- FlexConfig テキスト [オブジェクトの設定](#page-32-0) (33 ページ)
- ステップ **4** 事前定義済み FlexConfig オブジェクトを使用する場合は、変数として使用されるテキスト オ ブジェクトを編集します。

FlexConfig テキスト [オブジェクトの設定](#page-32-0) (33 ページ)を参照してください。

ステップ **5** (必要な場合)FlexConfig [オブジェクトの設定](#page-26-0) (27 ページ)

事前定義済みオブジェクトが機能しない場合にのみ、オブジェクトを作成する必要がありま す。

- ステップ **6** FlexConfig [ポリシーの設定](#page-34-0) (35 ページ)。
- ステップ **7** FlexConfig [ポリシーのターゲット](#page-35-0) デバイスの設定 (36 ページ).

ポリシーを作成するときに、デバイスにポリシーを割り当てることもできます。ポリシーをプ レビューするには、そのポリシーに 1 つ以上のデバイスが割り当てられている必要がありま す。

ステップ **8** FlexConfig [ポリシーのプレビュー](#page-36-0) (37 ページ)

ポリシーをプレビューする前に変更を保存する必要があります。

生成されたコマンドが目的のものであること、およびすべての変数が正しく解決されているこ とを確認します。

ステップ **9** メニュー バーで [展開(Deploy)] をクリックし、ポリシーに割り当てられているデバイスを 選択して、[展開(Deploy)] ボタンをクリックします。

展開が完了するまで待機します。

- ステップ **10** [展開された構成の確認](#page-37-0) (38 ページ)
- ステップ **11** (必要な場合)FlexConfig [を使用した設定済み機能の削除](#page-40-0) (41 ページ)

他のタイプのポリシーとは異なり、単にデバイスからFlexConfigを割り当て解除しても関連設 定は削除されません。FlexConfig で生成された設定を削除するには、指示された手順に従う必 要があります。

## <span id="page-26-0"></span>**FlexConfig** オブジェクトの設定

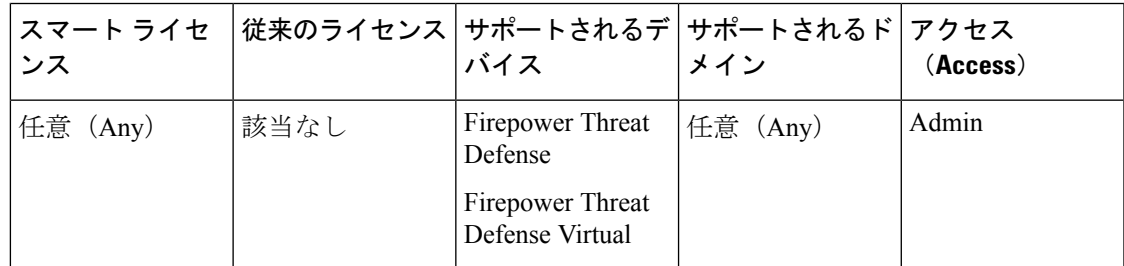

FlexConfig オブジェクトを使用して、デバイスに展開する設定を定義します。各 FlexConfig ポ リシーは、FlexConfigオブジェクトのリストで構成されるため、オブジェクトは基本的にApache Velocity スクリプト コマンド、ASA ソフトウェア コンフィギュレーション コマンド、および 変数で構成されるコード モジュールです。

直接使用できる事前定義済みのFlexConfigオブジェクトがいくつかあります。これらを編集す る必要がある場合は、コピーすることができます。また、独自のオブジェクトをはじめから作 成することもできます。FlexConfig オブジェクトの内容の範囲は、単一の簡単なコマンド文字 列から、変数およびスクリプトコマンドを使用してデバイスまたは展開ごとに内容が異なるコ マンドを展開する複雑な CLI コマンド構造におよびます。

また、FlexConfig ポリシーを定義するときに、FlexConfig ポリシー オブジェクトを作成できま す。

#### 始める前に

次の点を考慮してください。

- FlexConfig オブジェクトはデバイスに展開されるコマンドに変換されます。これらのコマ ンドは、グローバルコンフィギュレーションモードですでに発行されています。したがっ て **enable** および **configure terminal** コマンドを FlexConfig オブジェクトの一部として含め ないでください。
- 必要な変数のタイプを特定し、必要なポリシーオブジェクトを作成します。FlexConfigオ ブジェクトの編集時に変数のオブジェクトを作成することはできません。
- コマンドがデバイスの VPN またはアクセス コントロール設定とまったく競合していない ことを確認します。
- インターフェイスのコマンド セットが複数ある場合は、最後のコマンド セットだけが展 開されます。したがって、開始コマンドと終了コマンドを使用してインターフェイスを設 定しないことを推奨します。インターフェイスを設定する例として、事前定義済み FlexConfig オブジェクトの ISIS Interface Configuration を参照してください。

#### 手順

- ステップ **1 [**オブジェクト(**Objects**)**]** > **[**オブジェクト管理(**Object Management**)**]**を選択します。
- ステップ **2** オブジェクトタイプのリストから**[FlexConfig]**>**[FlexConfig**オブジェクト(**FlexConfigObject**)**]** を選択します。
- ステップ **3** 次のいずれかを実行します。
	- [FlexConfig オブジェクトの追加(Add FlexConfig Object)] をクリックして、新しいオブ ジェクトを作成します。
	- 編集アイコン(△) をクリックして、既存のオブジェクトを編集します。
	- ●表示アイコン( →)をクリックして、事前定義済みオブジェクトの内容を表示します。
	- •事前定義済みオブジェクトを編集するには、コピー アイコン(A) をクリックして、同 じ内容の新しいオブジェクトを作成します。
- ステップ **4** 名前を入力し、オプションでオブジェクトの説明を入力します。
- ステップ **5** オブジェクト本体領域に、必要な設定を生成するためのコマンドと命令を入力します。
	- オブジェクトの内容は、有効な ASA ソフトウェアのコマンド シーケンスを生成する一連のス クリプトコマンドおよびコンフィギュレーションコマンドです。Firepower Threat Defenseデバ

イスでは、ASA ソフトウェア コマンドを使用して一部の機能を設定します。スクリプト コマ ンドおよびコンフィギュレーション コマンドの詳細については、次を参照してください。

- [テンプレート](#page-5-1) スクリプト (6 ページ)
- FlexConfig [オブジェクトの](#page-1-1) CLI コマンド (2 ページ)

変数を使用して、ランタイムにのみ通知される情報やデバイスごとに異なる情報を指定できま す。プロセス変数に入力しますが、[挿入(Insert)] メニューを使用して、ポリシー オブジェ クトまたはシステム変数に関連付けられているか、秘密キーである変数を追加する必要があり ます。変数の詳細については、[FlexConfig](#page-5-0) 変数 (6ページ)を参照してください。

- システム変数を挿入するには、**[**挿入(**Insert**)**]** > **[**システム変数の挿入(**Insert System Variable**)**]** > **[**変数名**]** を選択します。これらの変数の詳細については、[FlexConfig](#page-12-0) システ ム変数 (13 [ページ\)](#page-12-0)を参照してください。
- ポリシーオブジェクトの変数を挿入するには、**[**挿入(**Insert**)**]** > **[**ポリシーオブジェクト の挿入(**Insert Policy Object**)**]** > **[**オブジェクト タイプ**]** を選択し、適切なオブジェクトの タイプを選択します。次に、変数に名前を付け(関連付けられたポリシーオブジェクトと 同じ名前にすることができます)、変数に関連付けるオブジェクトを選択し、[保存(Save)] をクリックします。これらのタイプの詳細については、FlexConfig[ポリシーオブジェクト](#page-11-0) 変数 (12[ページ\)](#page-11-0)を参照してください。手順の詳細については、[FlexConfig](#page-29-0) オブジェク [トへのポリシーオブジェクト変数の追加](#page-29-0) (30 ページ)を参照してください。
- 秘密キーの変数を挿入するには、**[**挿入(**Insert**)**]** > **[**秘密キー(**Secret Key**)**]** を選択し、 変数名と値を定義します。手順の詳細については[、秘密キーの設定](#page-30-0) (31ページ)を参照 してください。
- [挿入(Insert)] メニューを使用して、新しいポリシー オブジェクトまたはシステム 変数を作成する必要があります。ただし、その変数を後で使用するために、\$ を含め て入力する必要があります。これは、システム変数にも当てはまります。システム変 数を初めて使用する場合は、[挿入(Insert) ]メニューから追加します。次に、後で使 用するために入力します。1つのシステム変数に[挿入 (Insert) ]メニューを複数回使 用すると、システム変数が [変数 (Variables) ] リストに複数回追加され、FlexConfig が有効ではなくなるため、変更を保存できなくなります。プロセス変数(ポリシーオ ブジェクトやシステム変数に関連付けられていない)の場合は、変数を入力します。 秘密キーを追加する場合は、常に [挿入(Insert)] メニューを使用します。秘密キー の変数は [変数 (Variables) ] リストに表示されません。 (注)
- ステップ **6** 展開の頻度およびタイプを選択します。
	- [展開(Deployment)]:次のいずれかを選択します。
		- [1 回(Once)]:オブジェクトのコマンドは 1 回展開されます。このオプションは、 コンフィギュレーションコマンドが、各展開の管理対象機能に対して生成されるコマ ンドによって除外されないことが(テストによって)わかっている場合に使用しま す。また、このオプションは、再設定することを目的とせずに機能の設定をクリアす る場合に適しています。
- [毎回(Everytime)]:オブジェクトのコマンドは、デバイスの設定を展開するたびに 展開されます。機能設定の最初のクリアコマンドが必要かどうかを判別するためのテ ストを実行してから、後続の展開に対するコマンドを再発行します。[毎回 (Everytime)]展開は、オブジェクトのコンフィギュレーションコマンドが管理対象 機能の展開によって削除される可能性がある場合(または、そのことが実際にテスト された場合)に使用します。
- [タイプ (Type) ]:次のいずれかを選択します。
	- [後に付加(Append)]:(デフォルト)。オブジェクトのコマンドは、Firepower Management Center ポリシーから生成された設定の最後に配置されます。管理対象オ ブジェクトから生成されたオブジェクトを指すポリシーオブジェクトの変数を使用す る場合は、[後に付加(Append)]を使用する必要があります。その他のポリシー向け に生成されたコマンドがオブジェクトで指定されているものと重複する場合は、この オプションを選択してコマンドが上書きされないようにする必要があります。これは 最も安全なオプションです。
	- [前に付加(Prepend)]:オブジェクトのコマンドは、Firepower Management Center ポ リシーから生成された設定の最初に配置されます。通常、設定をクリアまたは除外す るコマンドに [前に付加(Prepend)] を使用します。
- ステップ **7** (オプション)オブジェクト本体の上にある [検証(Validate)] アイコンをクリックして、ス クリプトの整合性を確認します。

[保存(Save)]をクリックするたびに、オブジェクトが検証されます。無効なオブジェクトを 保存することはできません。

ステップ8 [保存 (Save) 1をクリックします。

#### 次のタスク

• アクティブなポリシーがオブジェクトを参照する場合は、設定の変更を展開します([設定](fpmc-config-guide-v622_chapter_01000000.pdf#nameddest=unique_28) [変更の導入](fpmc-config-guide-v622_chapter_01000000.pdf#nameddest=unique_28)を参照)。

### <span id="page-29-0"></span>**FlexConfig** オブジェクトへのポリシーオブジェクト変数の追加

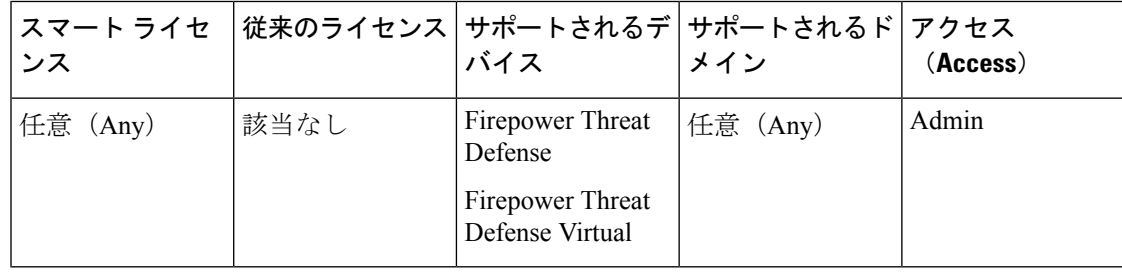

FlexConfig ポリシー オブジェクトに、ポリシー オブジェクトの他のタイプと関連付けられた 変数を挿入できます。FlexConfig をデバイスに展開すると、これらの変数は関連づけられたオ ブジェクトの名前やコンテンツに合わせて変換されます。

FlexConfigオブジェクトで初めてポリシーオブジェクト変数を使うときは、次の手順に従って ください。オブジェクトを再度参照する必要が生じたら、(\$マークを含めて)変数を入力し ます。変数の使用方法を理解するには[、変数の処理方法](#page-6-0) (7 ページ)を参照してください。

#### 手順

- ステップ **1 [**挿入(**Insert**)**]** > **[**ポリシー オブジェクトの挿入(**Insert Policy Object**)**]** > *[*オブジェクトのタ イプ(*Object Type*)*]* から、適切なタイプのオブジェクトを選択します。
- ステップ **2** 変数の名前を入力し、任意で説明を入力します。

名前は、FlexConfig オブジェクトのコンテキストの中で一意なものである必要があります。ス ペースを含めることはできません。変数に関連付けるオブジェクトと同一の名前を使用できま す。

ステップ **3** 変数と関連付けるオブジェクトを選択し、[追加(Add)]をクリックしてこれを[選択済みオブ ジェクト(Selected Object)] リストに移動します。

変数には、1 つのみのオブジェクトを関連付けることができます。

テキストオブジェクトには、必要に応じて前もって定義されたオブジェクトを選択で きます。しかし、これらオブジェクトの多くにはデフォルト値はありません。オブ ジェクトの更新では、必須の値を直接与えるか、ないしはFlexConfigオブジェクトを 展開するデバイスのオーバーライドとして与える必要があります。これらのオブジェ クトを更新せずにFlexConfigの展開を試行しても、多くの場合展開のエラーにつなが ります。 (注)

ステップ4 [保存 (Save) 1をクリックします。

変数は、FlexConfig オブジェクトエディタの下の変数リストに表示されます。

### <span id="page-30-0"></span>秘密キーの設定

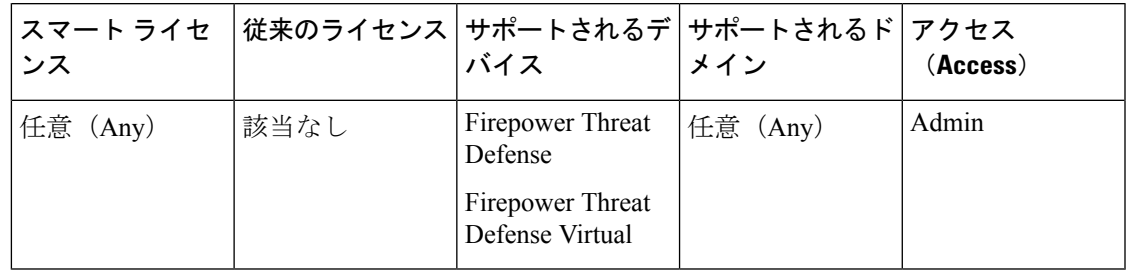

秘密キーは、パスワードなどの、内容をマスクする単一文字列の変数です。機密情報の拡散を 防ぐため、これらの変数にはシステムによって特別な処理が行われます。

秘密キー変数は FlexConfig オブジェクトの変数リストに表示されません。

FlexConfig オブジェクトで秘密キー変数を作成、挿入、および管理するには、次の手順を使用 します。他のタイプ変数とは異なり、所定の秘密キー変数を挿入する必要があるたびに **Insert** コマンドを使用できます。処理については、これらの変数は単一値のテキストオブジェクト変 数と同様に機能します。[単一値変数](#page-6-1) (7 ページ)を参照してください。

秘密キー変数で定義されたデータは、FlexConfig ポリシーのプレビュー時を除き、ユーザから マスクされます。また、FlexConfig ポリシーをエクスポートする場合、すべての秘密キー変数 の内容が消去されます。ポリシーをインポートする場合、各秘密キー変数を手動で編集して データを入力する必要があります。 (注)

#### 手順

- ステップ **1** FlexConfig ポリシー オブジェクトを編集する際には、**[**挿入(**Insert**)**]** > **[**秘密キー(**Secret Key**)**]** を選択します。
- ステップ **2** [秘密キーの挿入(Insert Secret Key)] ダイアログボックスで、次のいずれかの手順を実行しま す。
	- 新しいキーを作成するには、[秘密キーの追加(Add Secret Key)] をクリックし、次の情 報を入力して [追加(Add)] をクリックします。
		- [秘密キー名(Secret Key Name)]:変数の名前。この名前は、前に @ が付けられて FlexConfig オブジェクトに表示されます。
		- [パスワード (Password) ]、[パスワードの確認 (Confirm Password) ]: 入力と同時に、 アスタリスクでマスクされる秘密の文字列です。
	- FlexConfig オブジェクトに秘密キー変数を挿入するには、変数のチェックボックスをオン にします。
	- 秘密キー変数の値を編集するには、変数の編集アイコン(△) をクリックします。変更を 加えて、[追加(Add)] をクリックします。
	- 秘密キー変数を削除するには、変数の削除アイコン(■)をクリックします。

**ステップ3** [保存(Save)] をクリックします。

# <span id="page-32-0"></span>**FlexConfig** テキスト オブジェクトの設定

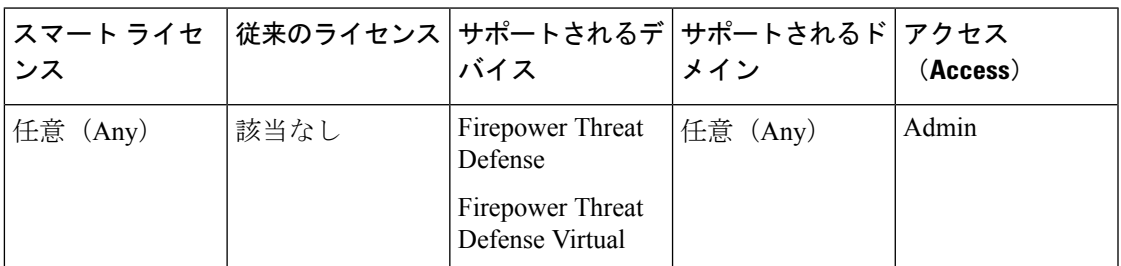

ポリシー オブジェクト変数の対象として FlexConfig オブジェクトでテキスト オブジェクトを 使用します。変数を使用して、ランタイムにのみ通知される情報やデバイスごとに異なる情報 を指定できます。展開中に、テキスト オブジェクトを指す変数はテキスト オブジェクトの内 容に置き換えられます。

テキスト オブジェクトには自由形式の文字列が含まれます。キーワード、インターフェイス 名、番号、IPアドレスなどにすることも可能です。内容は、FlexConfigスクリプト内の情報の 使用方法によって異なります。

テキスト オブジェクトを作成または編集する前に、必要な内容を特定します。これにはオブ ジェクトの処理方法が含まれます。これを決めることで、1 つの文字列オブジェクトまたは複 数の文字列オブジェクトのいずれを作成するかを決定するのに役立ちます。次のトピックを参 照してください。

- [FlexConfig](#page-5-0) 変数 (6 ページ)
- [変数の処理方法](#page-6-0) (7 ページ)

#### 手順

- ステップ **1 [**オブジェクト(**Objects**)**]** > **[**オブジェクト管理(**Object Management**)**]**を選択します。
- ステップ **2** オブジェクト タイプのリストから **[FlexConfig]** > **[**テキスト オブジェクト(**Text Object**)**]** を選 択します。
- ステップ **3** 次のいずれかを実行します。
	- [テキスト オブジェクトの追加(Add Text Object)] をクリックして、新しいオブジェクト を作成します。
	- 編集アイコン( ) をクリックして、既存のオブジェクトを編集します。事前定義済み FlexConfigオブジェクトを使用する場合に必要となる、事前定義済みテキストオブジェク トを編集できます。
- ステップ **4** 名前を入力し、オプションでオブジェクトの説明を入力します。
- ステップ **5** (新しいオブジェクトのみ)ドロップダウン リストから変数タイプを選択します。
	- [単一(Single)]:オブジェクトに単一のテキスト文字列を含める必要がある場合。

• [複数(Multiple)]:オブジェクトにテキスト文字列のリストを含める必要がある場合。

オブジェクトの保存後は変数タイプを変更できません。

ステップ **6** 変数タイプが[複数(Multiple)]の場合は、上下矢印を使用して[カウント(Count)]を指定し ます。

数を変更すると、オブジェクトの行が追加されたり、削除されたりします。

**ステップ1** オブジェクトに内容を追加します。

変数番号の横のテキスト ボックスをクリックして値を入力するか、テキスト オブジェクトを 使用するFlexConfigオブジェクトを割り当てられる各デバイスに対してデバイスの上書きを設 定できます。両方行うこともできますが、この場合、ベースオブジェクトで設定した値は、指 定したデバイスの上書きが存在しない場合にデフォルト値として機能します。

事前定義済みオブジェクトの編集時には、デバイスの上書きを使用することをお勧めします。 これは、別の FlexConfig ポリシーでオブジェクトを使用する必要がある他のユーザ用に、デ フォルトが残るようにするためです。実行するアプローチは、組織の要件に応じて異なりま す。

一部の事前定義済みオブジェクトには、各値が特定の目的を提供する複数の値が必要 です。オブジェクトの予測される値を特定するために、説明テキストを注意深く読み ます。手順では、base値を変更する代わりに上書きを使用する必要があることが指定 される場合があります。enableInspectProtocolListの場合は、インスペクションにSnort インスペクションとの互換性がないプロトコルを入力できません。 ヒント

デバイスの上書きを使用する場合は、次の手順を実行します。

- a) [オーバーライドを許可 (Allow Overrides) ] を選択します。
- b) [オーバーライド(Overrides)] を展開し(必要な場合)、[追加(Add)] をクリックしま す。

上書きがデバイスにすでにある場合は、上書きの編集アイコンをクリックして変更しま す。

- c) [オブジェクトのオーバーライドの追加(AddObjectOverride)]ダイアログボックスの[ター ゲット(Targets)]タブで、値を定義するデバイスを選択し、[追加(Add)]をクリックし て [選択されたデバイス(Selected Devices)] リストに移動します。
- d) [オーバーライド(Overrides)] タブをクリックし、必要に応じて [カウント(Count)] を 調整し、変数フィールドをクリックして、デバイスの値を入力します。
- e) [追加(Add)] をクリックします。

ステップ8 [保存 (Save) ] をクリックします。

#### 次のタスク

• アクティブなポリシーがオブジェクトを参照する場合は、設定の変更を展開します([設定](fpmc-config-guide-v622_chapter_01000000.pdf#nameddest=unique_28) [変更の導入](fpmc-config-guide-v622_chapter_01000000.pdf#nameddest=unique_28)を参照)。

## <span id="page-34-0"></span>**FlexConfig** ポリシーの設定

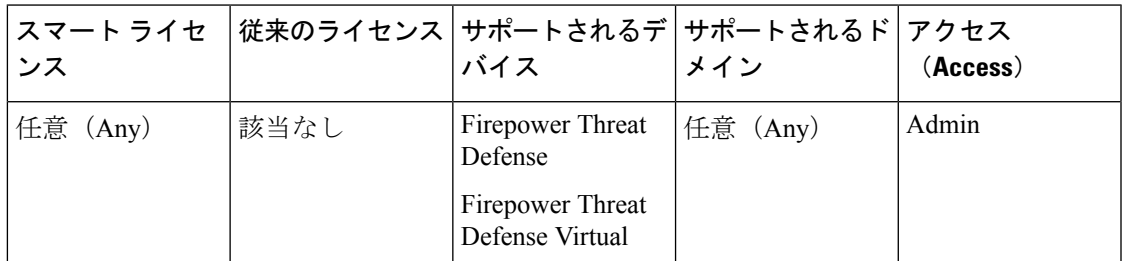

FlexConfig ポリシーには、FlexConfig オブジェクトの 2 つの順序のリストが含まれています。 1つは先頭に追加されたリスト、もう1つは末尾に追加されたリストです。先頭に追加/末尾に 追加の説明については、FlexConfig [オブジェクトの設定](#page-26-0) (27ページ)を参照してください。

FlexConfig ポリシーは、複数のデバイスに割り当てることができる共有ポリシーです。

#### 手順

- ステップ **1 [**デバイス(**Devices**)**]** > **[FlexConfig]**を選択します。
- ステップ **2** 次のいずれかを実行します。
	- [新しいポリシー(New Policy)] をクリックして、新しい FlexConfig ポリシーを作成しま す。名前を入力するプロンプトが表示されます。必要に応じて、[使用可能なデバイス (Available Devices)] リストでデバイスを選択し、[ポリシーに追加(Add to Policy)] を クリックしてデバイスを割り当てます。[保存 (Save) ] をクリックします。
	- 編集アイコン(√)をクリックして、既存のポリシーを編集します。名前や説明を編集 モードでクリックして変更できます。
	- コピー アイコン(■)をクリックして、同じ内容の新しいポリシーを作成します。名前 を入力するプロンプトが表示されます。デバイス割り当てはコピーに保持されません。
	- 削除アイコンをクリックして、不要になったポリシーを削除します。
- ステップ **3** ポリシーに必要な FlexConfig オブジェクトを [使用可能な FlexConfig(Available FlexConfig)] リストから選択し、[>] をクリックしてポリシーに追加します。

オブジェクトはFlexConfigオブジェクトで指定した展開タイプに基づいて、先頭に追加された リストまたは末尾に追加されたリストに自動的に追加されます。

選択したオブジェクトを削除するには、オブジェクトの横にある削除アイコン(■) をクリッ クします。

ステップ4 選択したオブジェクトごとに、オブジェクトの横にある表示アイコン( \*) をクリックして、 オブジェクトで使用されている変数を特定します。

SYSで始まるシステム変数を除き、変数に関連付けられているオブジェクトが空でないことを 確認する必要があります。空白または間に何もない角カッコは、空のオブジェクトを示しま す。ポリシーを展開する前に、これらのオブジェクトを編集する必要があります。

オブジェクトのオーバーライドを使用する場合、これらの値はこのビューに表示され ません。したがって、空のデフォルト値は、必ずしもオブジェクトが必要な値で更新 されていないことを意味するわけではありません。設定をプレビューすると、変数が 所定のデバイスに対して正しく解決されるかどうかが示されます。[FlexConfig](#page-36-0) ポリ [シーのプレビュー](#page-36-0) (37ページ)を参照してください。 (注)

ステップ **5** [Save] をクリックします。

#### 次のタスク

- ポリシーのターゲット デバイスを設定します。FlexConfig [ポリシーのターゲット](#page-35-0) デバイ スの設定 (36[ページ\)を](#page-35-0)参照してください。
- 設定変更を展開します。[設定変更の導入を](fpmc-config-guide-v622_chapter_01000000.pdf#nameddest=unique_28)参照してください。

# <span id="page-35-0"></span>**FlexConfig** ポリシーのターゲット デバイスの設定

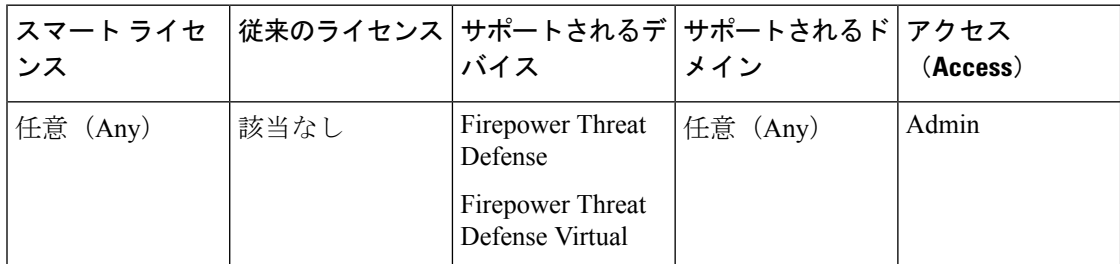

FlexConfig ポリシーを作成するときに、ポリシーを使用するデバイスを選択できます。その 後、次の説明に従って、ポリシーに対するデバイスの割り当てを変更できます。

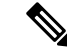

通常、デバイスからポリシーの割り当てを解除すると、次回の展開時に、システムは関連付け られた設定を自動的に削除します。ただし、FlexConfig オブジェクトはカスタマイズされたコ マンドを展開するためのスクリプトであるため、単にデバイスからFlexConfigポリシーの割り 当てを解除しても、FlexConfig オブジェクトによって設定されたコマンドは削除されません。 FlexConfig によって生成されたコマンドをデバイスの構成から削除することが目的の場合は、 FlexConfig [を使用した設定済み機能の削除](#page-40-0) (41 ページ)を参照してください。 (注)

#### 手順

ステップ **1 [**デバイス(**Devices**)**]** > **[FlexConfig]** を選択して、FlexConfig ポリシーを編集します。

ステップ **2** [ポリシーの割り当て(Policy Assignments)] をクリックします。

ステップ **3** [ターゲット デバイス(Targeted Devices)] タブで、ターゲット リストを作成します。

- 追加:1 つ以上の [使用可能なデバイス(Available Devices)] を選択して、[ポリシーに追 加(Add to Policy)] をクリックするか、[選択したデバイス(Selected Devices)] のリスト にドラッグ アンド ドロップします。ポリシーは、デバイス、高可用性ペア、およびクラ スタを構成するデバイスに割り当てることができます。
- ●削除:1つのデバイスの横にある削除アイコン(■)をクリックするか、複数のデバイス を選択して、右クリックしてから [選択項目の削除(Delete Selection)] を選択します。
- ステップ **4** [OK] をクリックして選択内容を保存します。
- ステップ **5** [保存(Save)] をクリックして、FlexConfig ポリシーを保存します。

#### 次のタスク

• 設定変更を展開します[。設定変更の導入](fpmc-config-guide-v622_chapter_01000000.pdf#nameddest=unique_28)を参照してください。

## <span id="page-36-0"></span>**FlexConfig** ポリシーのプレビュー

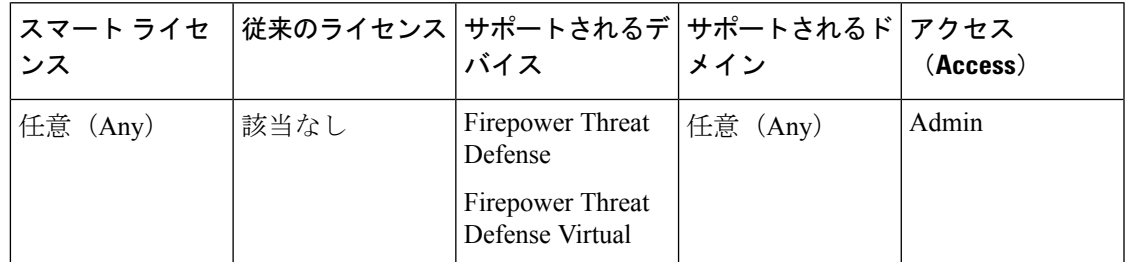

FlexConfig ポリシーをプレビューして、FlexConfig オブジェクトが、どのように CLI コマンド に変換されるかを確認します。プレビューには、FlexConfig オブジェクトで使用されるスクリ プトおよび変数から、選択したデバイスに応じて生成されるコマンドが示されます。変数はデ バイスの設定に基づいて解決されるため、展開される内容を明確に理解できます。

プレビューを使用すると、FlexConfig オブジェクトの潜在的な問題が見つかります。期待され る結果がプレビューに示されるまで、オブジェクトを修正します。

設定は、デバイスごとに個別にプレビューする必要があります。これは、変数がデバイス設定 に基づいてさまざまに解決される可能性があるためです。

#### 手順

ステップ **1 [**デバイス(**Devices**)**]** > **[FlexConfig]** を選択して、FlexConfig ポリシーを編集します。 ステップ **2** 未確定の変更がある場合は、[保存(Save)] をクリックします。

プレビューには、最後に保存したバージョンのポリシーに含まれるFlexConfigオブジェクトの 結果のみが示されます。新しく追加したオブジェクトのプレビューを確認するには、ポリシー を保存する必要があります。

- ステップ3 [設定のプレビュー (Preview Config) ] をクリックします。
- ステップ **4** [デバイスの選択(Select Device)] ドロップダウンリストからデバイスを選択します。

システムは、デバイスからの情報と設定済みのポリシーを取得して、次回のデバイスへの展開 時に生成する CLI コマンドを決定します。出力を選択してから Ctrl + C を押すことで、その出 力をクリップボードにコピーできます。この出力は、詳細な分析のためにテキストファイルに 貼り付けることができます。

プレビューには、次のセクションが含まれています。

- Flex-config により前に付加される CLI (Flex-config Prepended CLI) : FlexConfig によって 生成されるコマンドであり、設定の前に付加されます。
- 管理対象の機能から生成された CLI (CLI generated from managed features) : Firepower ManagementCenterで設定されたポリシーに応じて生成されるコマンドです。コマンドは、 デバイスへの最後の正常な展開後の新規ポリシーまたは変更されたポリシーに対して生成 されます。これらのコマンドは、割り当て済みのポリシーを実装するために必要なすべて のコマンドを表しているわけではありません。このセクション内のコマンドは、FlexConfig オブジェクトから生成されたものではありません。
- Flex-config により後に付加される CLI (Flex-config Appended CLI) : FlexConfig によって 生成されるコマンドであり、設定の後に付加されます。

ステップ **5** [閉じる(Close)] ボタンをクリックして、プレビュー ダイアログを閉じます。

## <span id="page-37-0"></span>展開された構成の確認

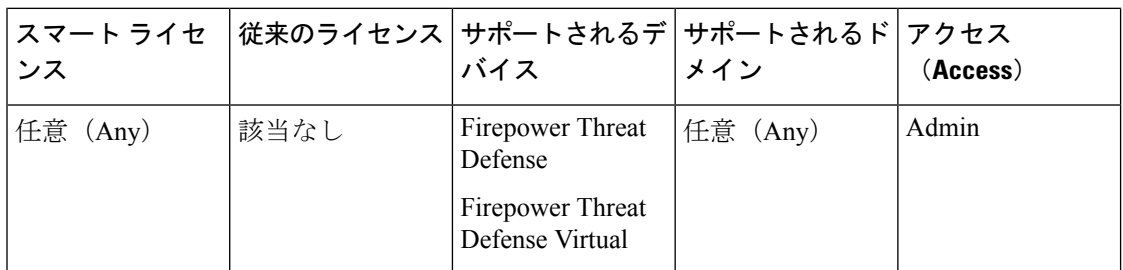

デバイスにFlexConfigポリシーを展開した後、展開が成功したこと、およびこの構成が期待ど おりのものであることを確認します。また、デバイスが期待どおりに機能していることを確認 します。

手順

ステップ **1** 展開が成功したことを確認するには、次の手順を実行します。

a) メニュー バーのシステム ステータス アイコンをクリックします。このアイコンは、[展開 (Deploy)] と [システム(System)] の間にある、名前のないアイコンです。

アイコンは、次のいずれかで、エラーがあると番号が付くことがあります。

- ●●:警告またはエラーがシステムにないことを示します。
- ▲:1つ以上の警告またはエラーがシステムにあることを示します。
- 0:1つ以上のエラーと任意の数の警告がシステムにあることを示します。
- b) [展開(Deployment)] タブで、展開が成功したことを確認します。
- c) 詳細な情報、特に失敗した展開の詳細を表示するには、[履歴の表示(ShowHistory)]をク リックします。
- d) 左側の列にあるジョブのリストで展開ジョブを選択します。

ジョブは新しい順に表示され、リストの一番上に最新のジョブが表示されます。

e) 右側の列にあるデバイスの [トランスクリプト(Transcript)] 列でダウンロード アイコン をクリックします。

展開トランスクリプトには、デバイスに送信されたコマンドおよびデバイスから返された 応答が含まれます。これらの応答は、通知メッセージやエラーメッセージの場合がありま す。失敗した展開では、FlexConfig から送信したコマンドを含む、エラーを示すメッセー ジを探します。これらのエラーは、コマンドを設定しようとしている FlexConfig オブジェ クトのスクリプトを修正するのに役立つ場合があります。

管理対象機能に送信されるコマンドと、FlexConfig ポリシーから生成されるコマ ンドとの間のトランスクリプトには違いはありません。 (注)

たとえば、次のシーケンスは、論理名が outside の GigabitEthernet0/0 を設定するコマンド を Firepower Management Center(FMC)が送信したことを示しています。デバイスは、自 動的にセキュリティ レベルを 0 に設定したことを応答しました。Firepower Threat Defense は、セキュリティ レベルを何に対しても使用しません。FlexConfig に関連したメッセージ は、トランスクリプトの [CLI 適用(CLI Apply)] セクションにあります。

FMC >> interface GigabitEthernet0/0 FMC >> nameif outside FTDv 192.168.0.152 >> [info] : INFO: Security level for "outside" set to 0 by default.

ステップ **2** 展開された構成に必要なコマンドが含まれていることを確認します。

========= CLI APPLY =========

これは、デバイスの管理 IP アドレスへの SSH 接続を確立することで行うことができます。 **show running-config** コマンドを使用して、構成を表示します。

または、Firepower Management Center 内で CLI ツールを使用します。

a) **[**システム(**System**)**]** > **[**ヘルス(**Health**)**]** > **[**モニタ(**Monitor**)**]** を選択し、デバイスの 名前をクリックします。

ステータステーブルの[カウント (Count) ]列で開く/閉じる矢印をクリックしてデバイス を表示することが必要になる場合があります。

- b) [詳細なトラブルシューティング(Advanced Troubleshooting)] をクリックします。
- c) [脅威防御 CLI (Threat Defense CLI)] タブをクリックします。
- d) コマンドとして [show] を選択し、パラメータとして「**running-config**」と入力します。
- e) [実行 (Execute) ] をクリックします。

実行中の構成がテキスト ボックスに表示されます。構成を選択し、Ctrl キーを押した状態 で C キーを押して、後で分析できるようにテキスト ファイルに貼り付けることができま す。

ステップ **3** デバイスが期待どおりに機能していることを確認します。

機能に関連する **show** コマンドを使用して、詳細情報と統計情報を表示します。たとえば、追 加のプロトコル インスペクションを有効にした場合、**show service-policy** コマンドを使用する と、この情報が提供されます。使用する正確なコマンドは機能に依存し、機能の設定方法を学 習するときに使用した ASA 構成ガイドおよびコマンド リファレンスに記載されています。

統計情報を表示するコマンドで数(ヒット数、接続数など)が変更されていないことが示され た場合、構成は有効であっても意味がないことがあります。トラフィックが、統計情報に表示 されるはずのデバイスを通過していることがわかっている場合は、構成に欠如しているものを 確認します。たとえば、トラフィックは、機能が適用される前に NAT またはアクセス ルール によってドロップまたは変更される場合があります。

SSH セッションまたは Firepower Management Center CLI ツールから **show** コマンドを使用でき ます。

ただし、使用する必要がある **show** コマンドを Firepower Threat Defense CLI 内で直接使用でき ない場合は、デバイスへの SSH 接続を確立してコマンドを使用する必要があります。CLI か ら、次のコマンド シーケンスを入力して、診断 CLI 内で特権 EXEC モードに切り替えます。 ここから、これらのサポートされない **show** コマンドを入力できます。

#### > **system support diagnostic-cli** Attaching to Diagnostic CLI ... Press 'Ctrl+a then d' to detach. Type help or '?' for a list of available commands. firepower> **enable** Password: *<press enter, do not enter a password>* firepower#

## <span id="page-40-0"></span>**FlexConfig** を使用した設定済み機能の削除

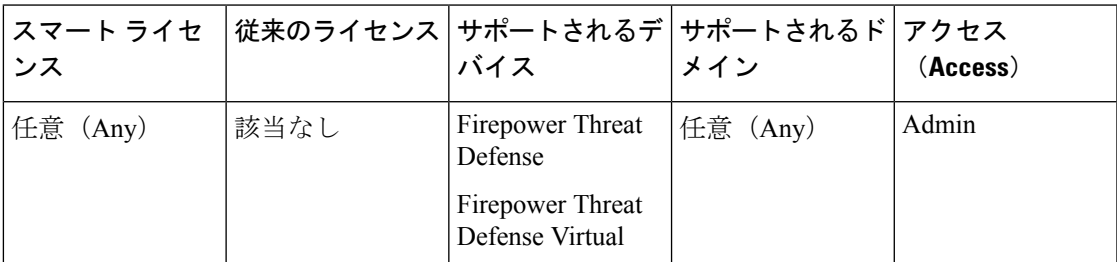

FlexConfig を使用して設定した設定コマンドのセットの削除が必要になった場合は、その設定 を手動で削除する必要があります。デバイスから FlexConfig ポリシーの割り当てを解除して も、設定は削除されません。

手動で設定を削除するには、新しいFlexConfigオブジェクトを作成して、設定コマンドを消去 または無効化します。

#### 手順

ステップ **1 [**オブジェクト(**Objects**)**]**>**[**オブジェクト管理(**ObjectManagement**)**]**を選択して、FlexConfig オブジェクトを作成することで、設定コマンドを消去または取り消します。

> 機能に構成時の設定をすべて削除できる **clear** コマンドがある場合は、そのコマンドを使用し ます。たとえば、事前定義されている Eigrp\_Unconfigure\_Allオブジェクトには、次に示すよう に、すべての EIGRP 関連の設定コマンドを削除する 1 つのコマンドが含まれています。

clear configure router eigrp

その機能に**clear**コマンドが存在しない場合は、削除する各コマンドの**no**形式を使用する必要 があります。たとえば、事前定義されている Sysopt\_basic\_negate オブジェクトは、事前定義さ れている Sysopt basic オブジェクトで設定したコマンドを削除します。

no sysopt traffic detailed-statistics

no sysopt connection timewait

通常、設定を削除する FlexConfig オブジェクトを前に追加された、1 回のみ展開されるオブ ジェクトとして設定します。

ステップ **2 [**デバイス(**Devices**)**]** > **[FlexConfig]** を選択して、新しい FlexConfig ポリシーを作成するか、 既存のポリシーを編集します。

> 設定コマンドを展開するFlexConfigポリシーを保持する場合は、コマンドの取り消し専用の新 しいポリシーを作成して、そのポリシーにデバイスを割り当てます。その後で、新しいFlexConfig オブジェクトをポリシーに追加します。

すべてのデバイスから完全にFlexConfig設定オブジェクトを削除する場合は、既存のFlexConfig ポリシーから該当するコマンドを削除して、それらのコマンドを設定を取り消すオブジェクト で置き換えます。

- ステップ **3** [保存(Save)] をクリックして、FlexConfig ポリシーを保存します。
- ステップ **4** [設定のプレビュー(PreviewConfig)]をクリックして、消去および取り消しコマンドが適切に 生成されていることを確認します。
- ステップ **5** メニュー バーの [展開(Deploy)] をクリックし、デバイスを選択して [展開(Deploy)] ボタ ンをクリックします。

展開が完了するまで待機します。

- ステップ **6** コマンドが削除されたことを確認します。 デバイスの実行コンフィギュレーションを表示して、コマンドが削除されていることを確認し ます。詳細については、[展開された構成の確認](#page-37-0) (38 ページ)を参照してください。
- ステップ **7** FlexConfigポリシーの編集中に、[ポリシーの割り当て(PolicyAssignments)]をクリックして、 デバイスを削除します。必要に応じて、ポリシーからFlexConfigオブジェクトを削除します。

FlexConfig ポリシーは単に不要な設定コマンドを削除するものであるため、削除の完了後にデ バイスに割り当てたポリシーを保持する必要はありません。

ただし、FlexConfig ポリシーにデバイスで設定する必要のあるオプションが残っている場合 は、そのポリシーから取り消しオブジェクトを削除します。これらは不要です。